**User Guide** GFK-3122A Jan 2020

# <span id="page-0-0"></span>**PACSystems™ Ethernet Switch Configuration Tool User Guide**

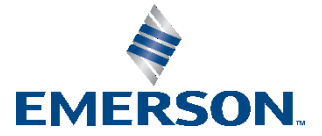

#### **Warnings and Caution Notes as Used in this Publication**

#### **WARNING**

Warning notices are used in this publication to emphasize that hazardous voltages, currents, temperatures, or other conditions that could cause personal injury exist in this equipment or may be associated with its use.

In situations where inattention could cause either personal injury or damage to equipment, a Warning notice is used.

#### **A CAUTION**

Caution notices are used where equipment might be damaged if care is not taken.

Note: Notes merely call attention to information that is especially significant to understanding and operating the equipment.

These instructions do not purport to cover all details or variations in equipment, nor to provide for every possible contingency to be met during installation, operation, and maintenance. The information is supplied for informational purposes only, and Emerson makes no warranty as to the accuracy of the information included herein. Changes, modifications, and/or improvements to equipment and specifications are made periodically and these changes may or may not be reflected herein. It is understood that Emerson may make changes, modifications, or improvements to the equipment referenced herein or to the document itself at any time. This document is intended for trained personnel familiar with the Emerson products referenced herein.

Emerson may have patents or pending patent applications covering subject matter in this document. The furnishing of this document does not provide any license whatsoever to any of these patents.

Emerson provides the following document and the information included therein as-is and without warranty of any kind, expressed or implied, including but not limited to any implied statutory warranty of merchantability or fitness for particular purpose.

# **CONTENTS**

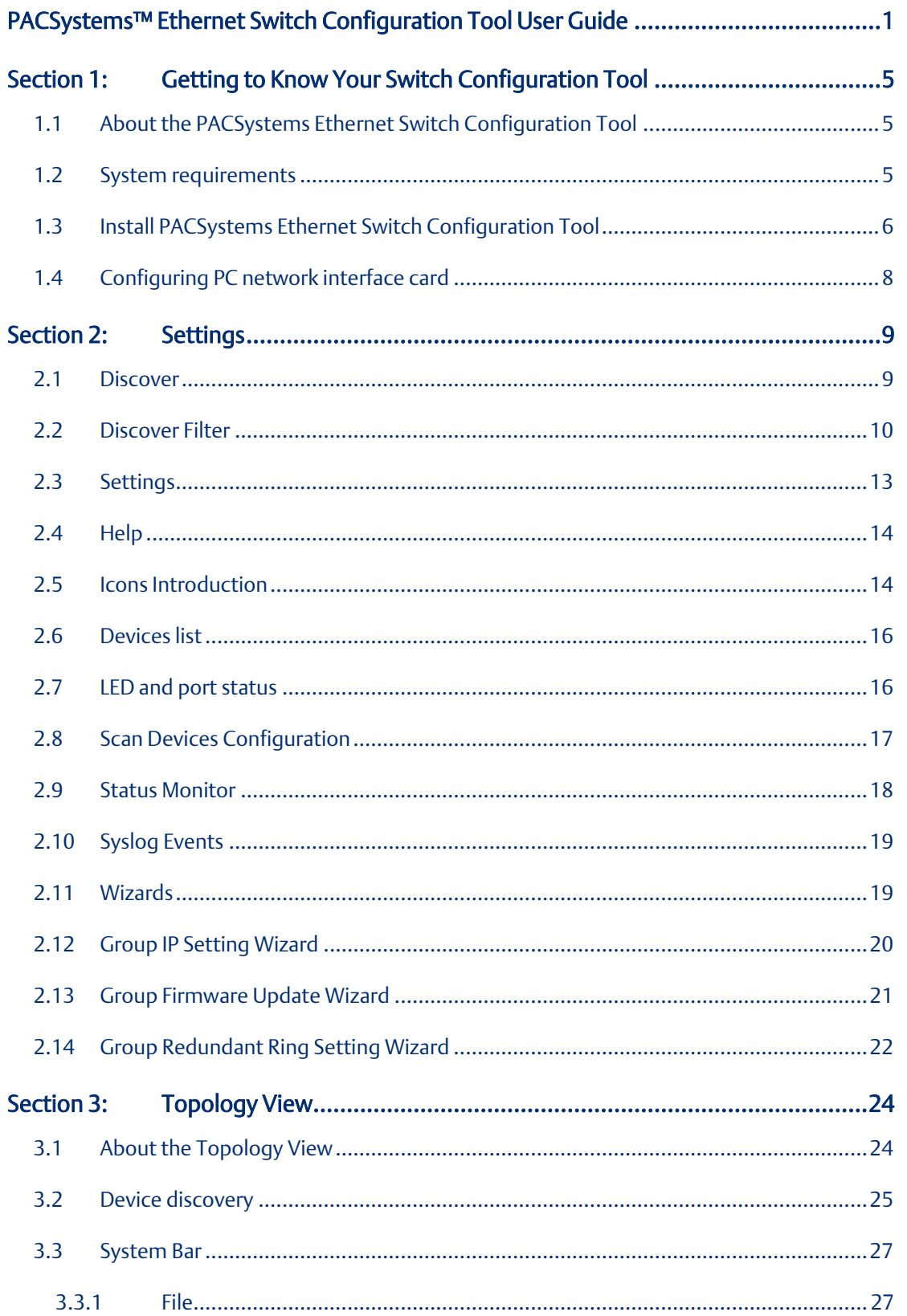

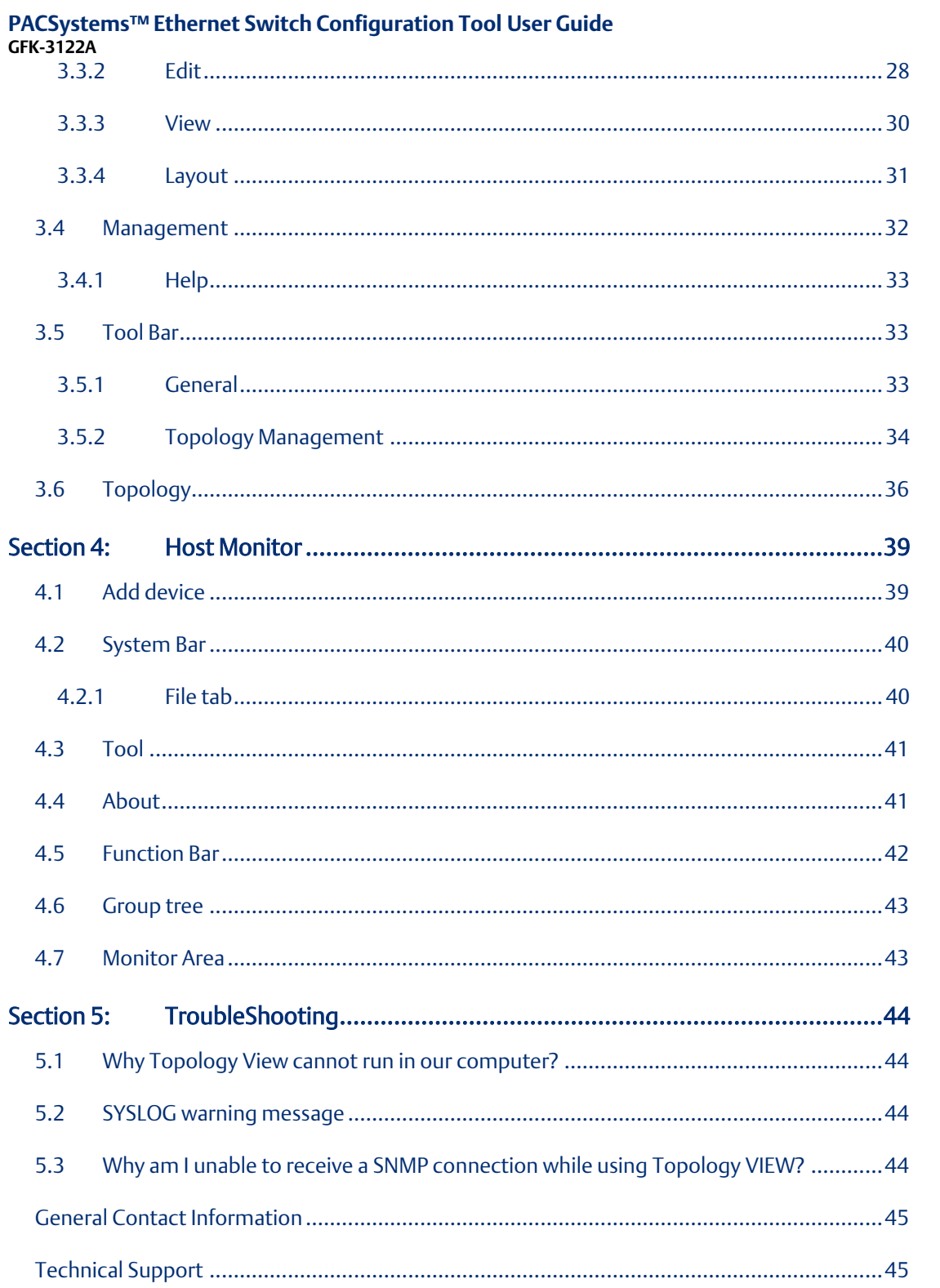

#### Contents

Contents<br>Jan 2020

# <span id="page-4-0"></span>Section 1: Getting to Know Your Switch Configuration Tool

# <span id="page-4-1"></span>1.1 About the PACSystems Ethernet Switch Configuration Tool

PACSystems Ethernet Switches Configuration Tool is in 2013 year newly issued the powerful software utility, its function surmounts. PACSystems Ethernet Switch Configuration Tool includes three utilities "Settings", "Topology view", "Host monitor". With Settings, user can set parameters to multiple switches at the same time. It provides a powerful interface for users to manage all switches in the network. PACSystems Ethernet Switch Configuration Tool is not only a powerful utility for users to configure but also a useful utility for monitoring. Users can monitor switches' status via Host monitor. When the monitored switches fail, the failure information will be displayed on Host monitoring interface.

# <span id="page-4-2"></span>1.2 System requirements

Minimum System Requirements

- Pentium(R) Dual-core 2.4 (or above)
- VGA Monitor with 1024 x 768 resolution
- 1 GB RAM (recommended 2GB and above)
- Java Runtime Environment 6 update 30 (or above)
- Internet Explorer 6.0 or higher
- WinPcap 4.0 (or above)

Supported Network Protocols

- TCP / IP
- UDP
- SNMP

Operating System

- Windows 7
- Vista
- Windows XP/2000
- Windows Server 2008
- Windows Server 2003

PS: Please make sure if your computer install Java Runtime Environment (if not, Please download Java Runtime Environment (JRE) Update from SUN *<http://java.com/en/download/>*

### <span id="page-5-0"></span>1.3 Install PACSystems Ethernet Switch Configuration Tool

Please refer to the following instruction to install the PACSystems ™ Ethernet Switch Configuration Tool

- 1. Insert the installation CD in the CD drive. Please navigate into the CD. Click on the "Configuration Tool" to browse the utility directory.
- 2. Click on the PACSystems Ethernet Switch Configuration Tool folder, and then execute the PACSystems Ethernet Switch Configuration Tool EXE file to start the installation
- 3. Click **Next** to continue setup process.
- 4. Click on [Next] to install the PACSystems Ethernet Switch Configuration Tool on default directory or click on [Change] to change the path of installation. Then click on next to continue.
- 5. Click on [Install] to start the installation.
- 6. When the Installation process is finished, click Finish to complete the Installing process.

After Finish is clicked, a new windows will pop up and asking for install Java runtime environment 7 and WinPcap 4.0 which is a must for PACSystems Ethernet Switch Configuration Tool to run properly. And can be skip if both software are already installed.

#### **Figure 1: Installation Complete**

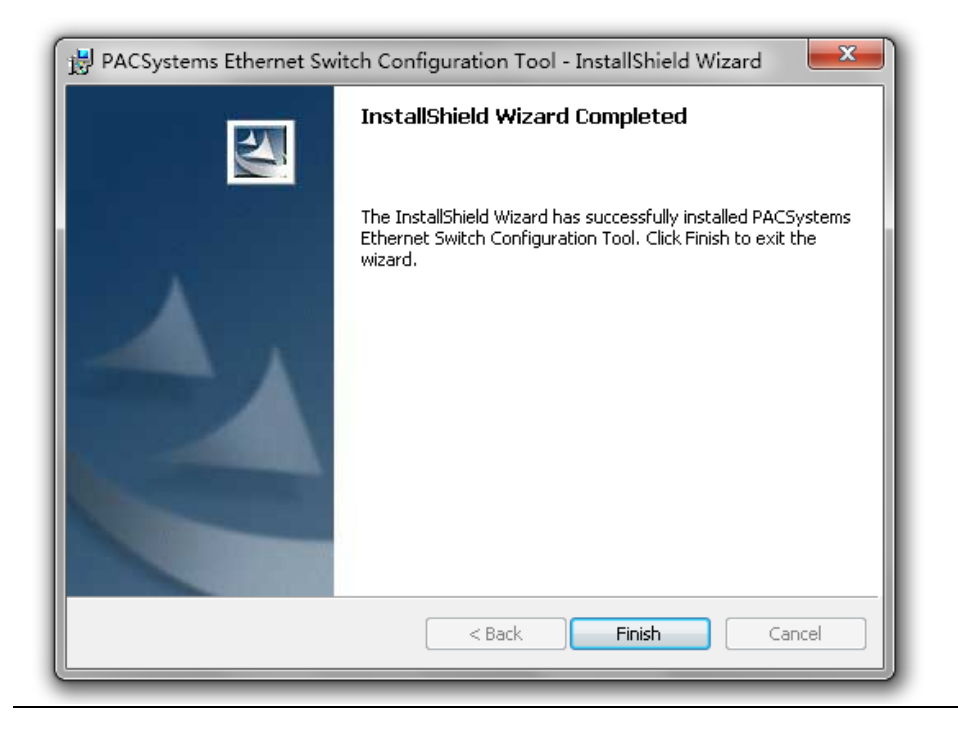

7. Click on Yes to start the Java runtime environment installation. Please follow the quide to finish the installation, or Click No to cancel, then download and install the latest version of Java by yourself.

#### **Figure 2: JRE Environment**

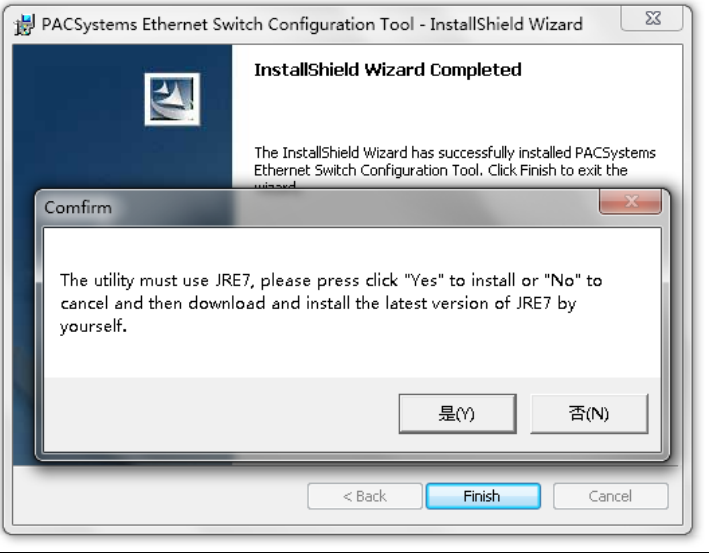

8. Continue to install WinPcap after choosing the option of Java runtime environment. Please follow the guide to finish the installation.

**Figure 3: Wincap Installation**

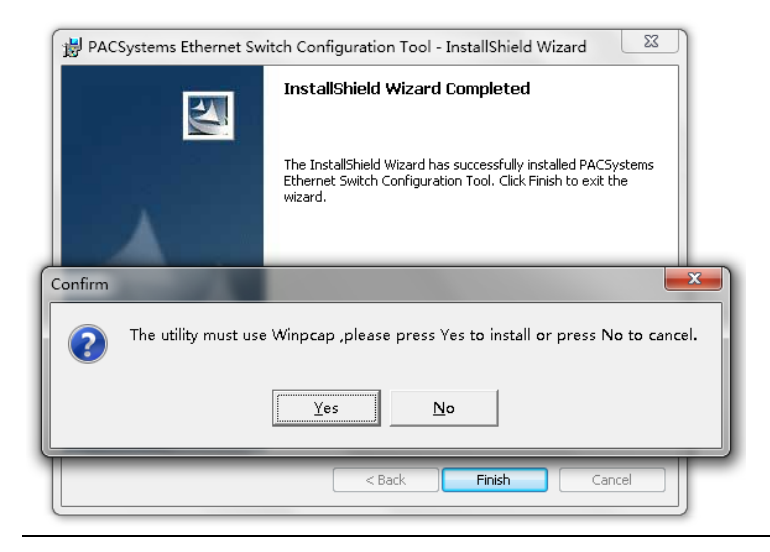

Note: After installation is done, a shortcut will be built in the Start  $\rightarrow$  All Programs  $\rightarrow$  PACSystems Ethernet Switch Configuration Tool.

# <span id="page-7-0"></span>1.4 Configuring PC network interface card

Please set the PC's IP address and subnet mask as the switch you wish to connect.

#### **Figure 4: TCP/IP Properties**

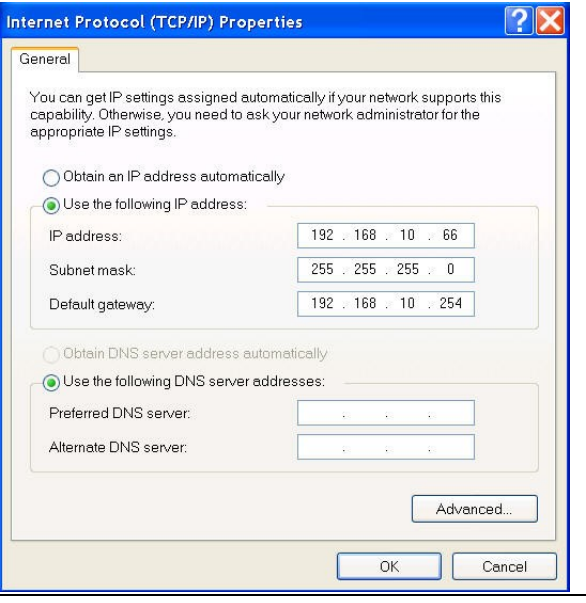

If there's two switch in different subnet, user will need to add in both subnets into the NIC.

# <span id="page-8-0"></span>Section 2: Settings

Settings can be used to discover and configuration to all switches. It also includes some useful wizard for fast configuration

#### **Figure 5: Settings Window**

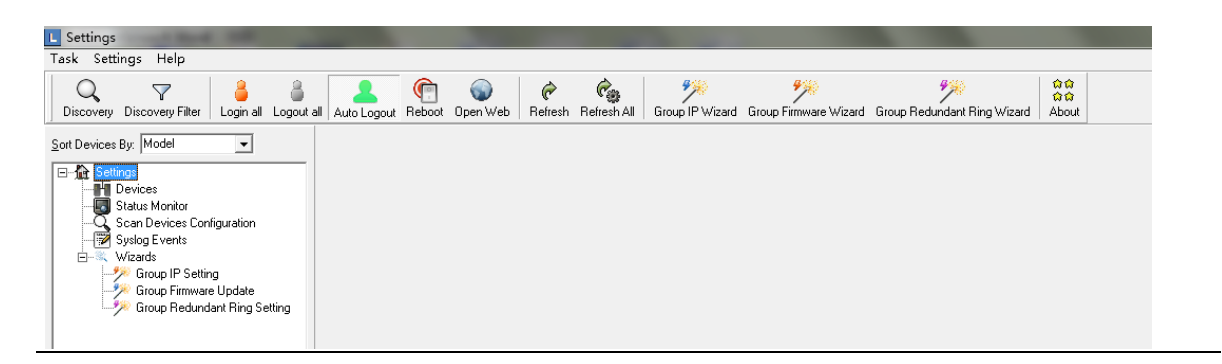

### <span id="page-8-1"></span>2.1 Discover

User can discover the entire switch within the NIC subnet by simply clicking on the "Discovery" button.

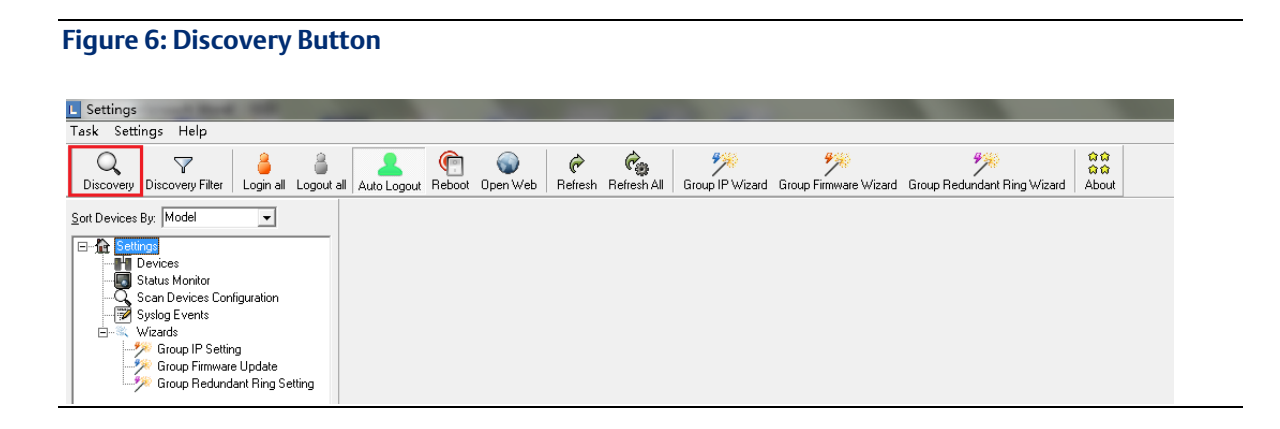

.

### <span id="page-9-0"></span>2.2 Discover Filter

In order to manage the switch in different domain, user can use the "Discover Filter" to search and add the switch.

**Figure 7: Network Configuration**

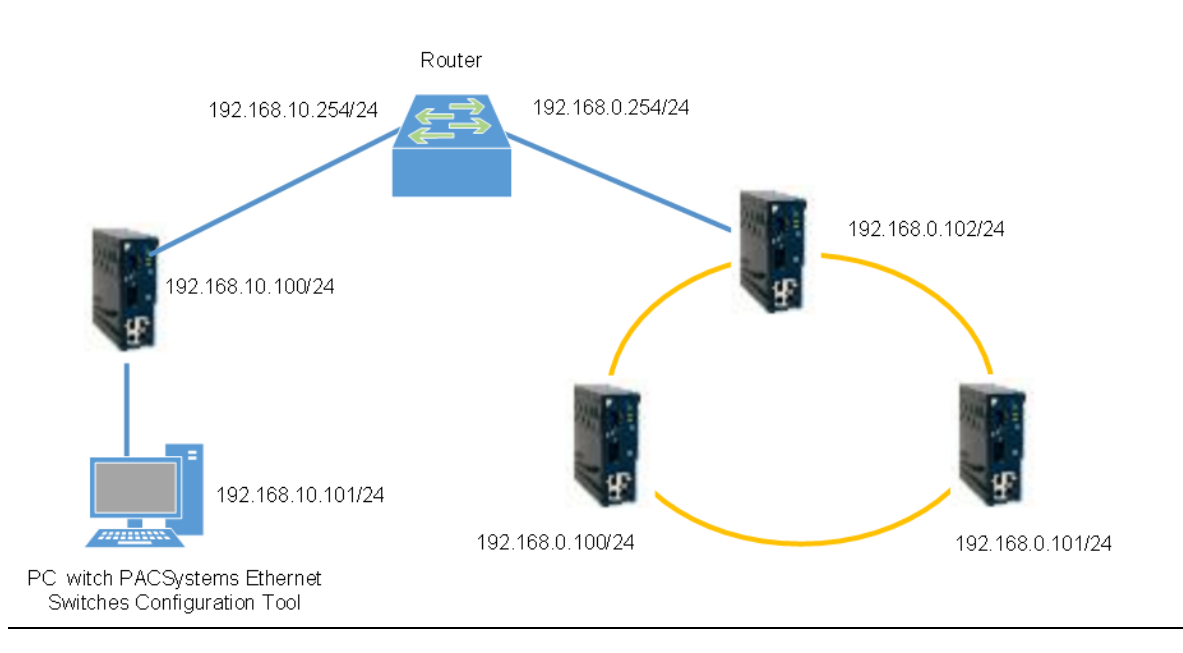

Note: The gateway of the PC must be the Router.

1. Click on the "Discovery Filter "button

**Figure 8: Discovery Filter Button**

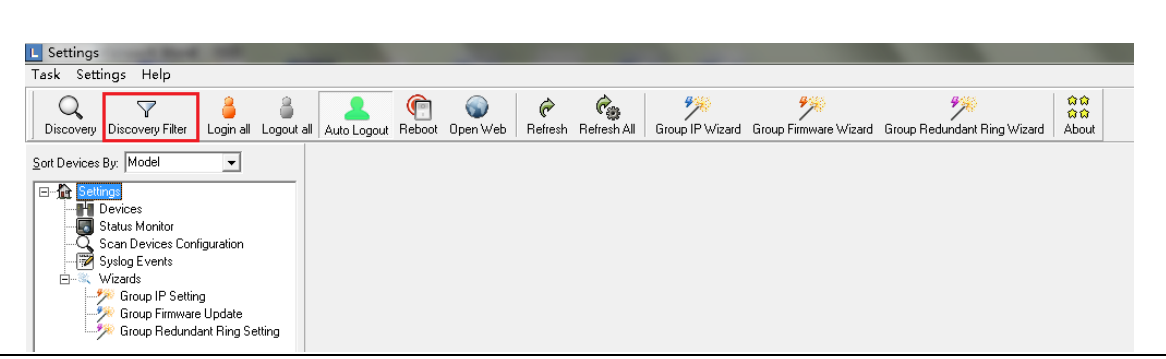

2. In the "Remote", enter the remote IP or IP range you need.

Click on the **button to add in the IP.** A different subnet can also be add if need. Then click on "OK" button.

#### **Figure 9: Set Discovery Filter**

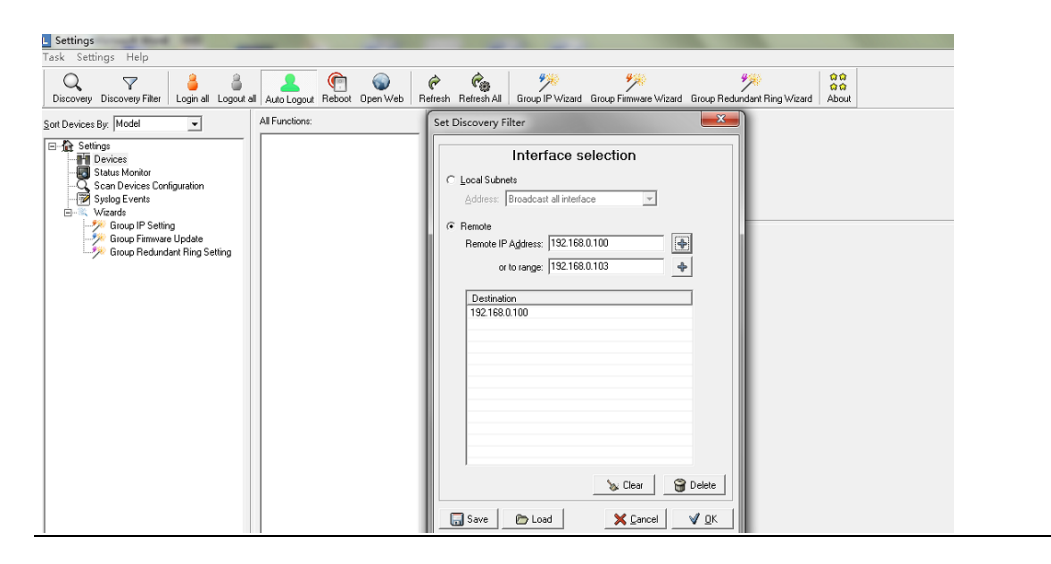

3. And the switches will be found and add into list of the Settings.

#### **Figure 10: Add the Switches**

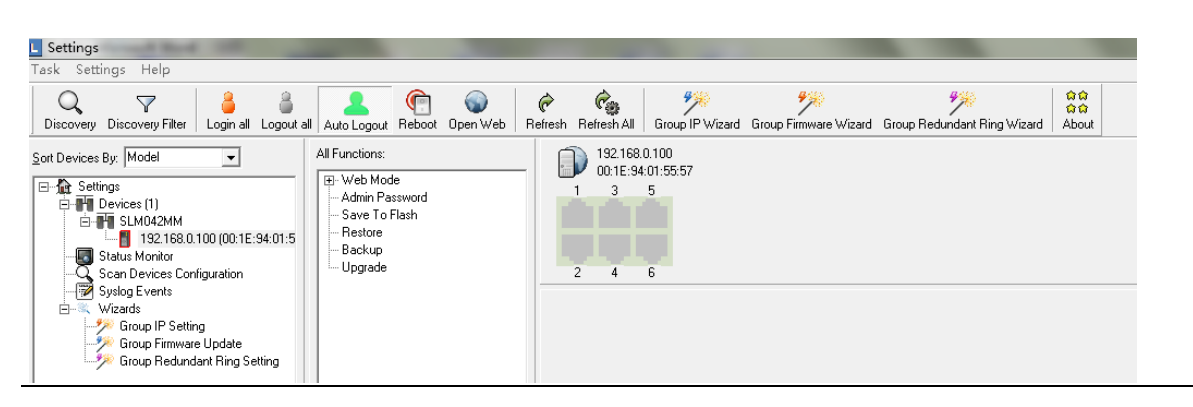

These utilities can also be accessed from the Task tab.

#### **Figure 11: Task Tab**

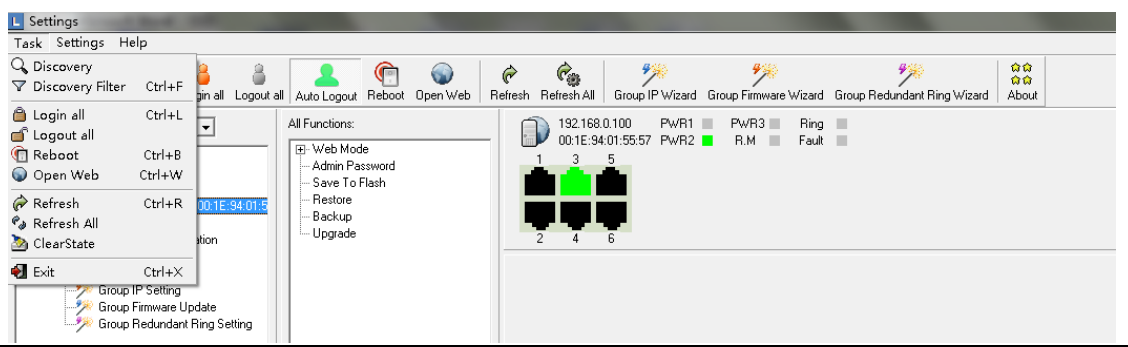

#### **Table 1: Task Menu Description**

<span id="page-11-1"></span><span id="page-11-0"></span>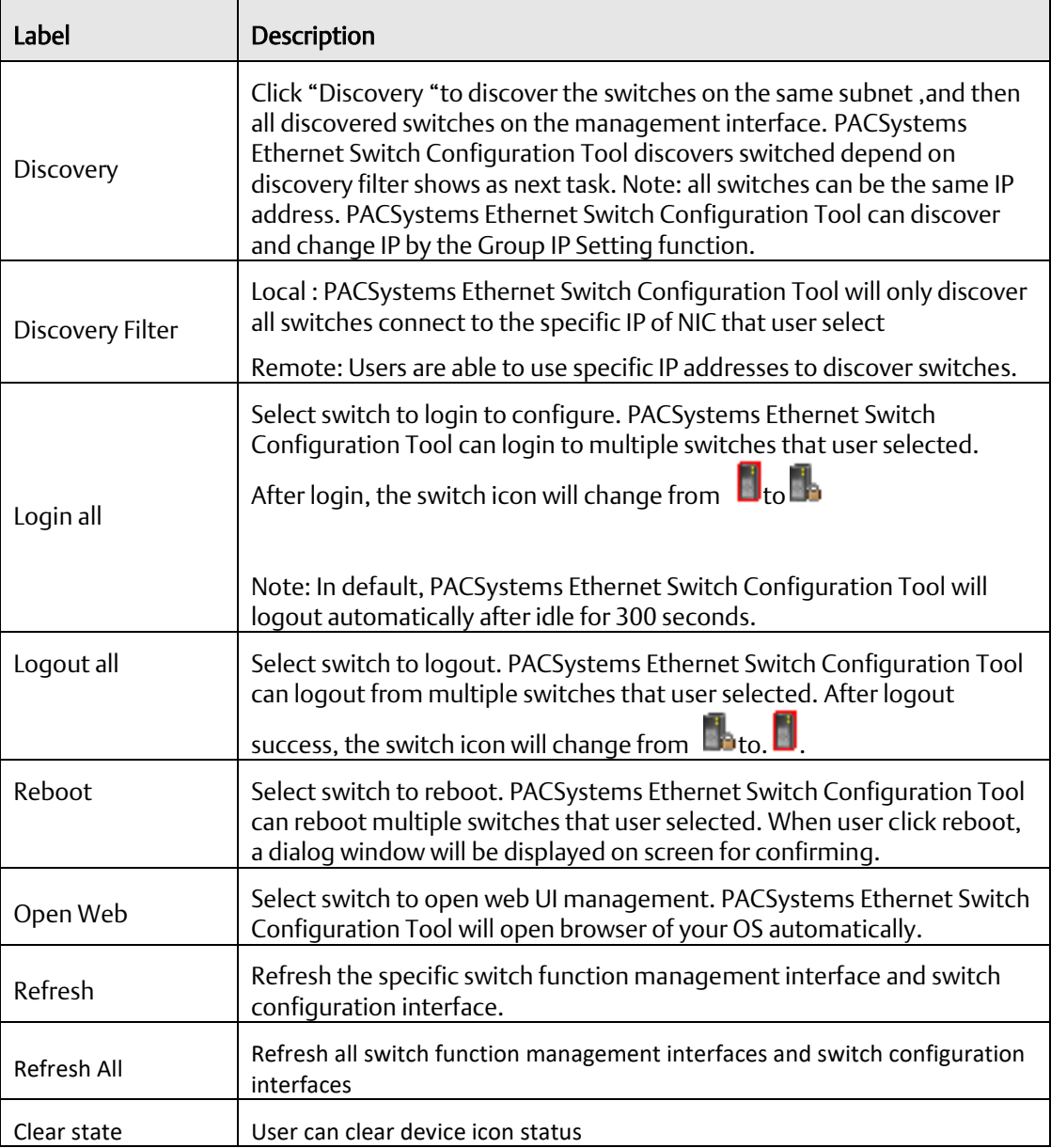

# <span id="page-12-0"></span>2.3 Settings

#### **Table 2: Settings Tab**

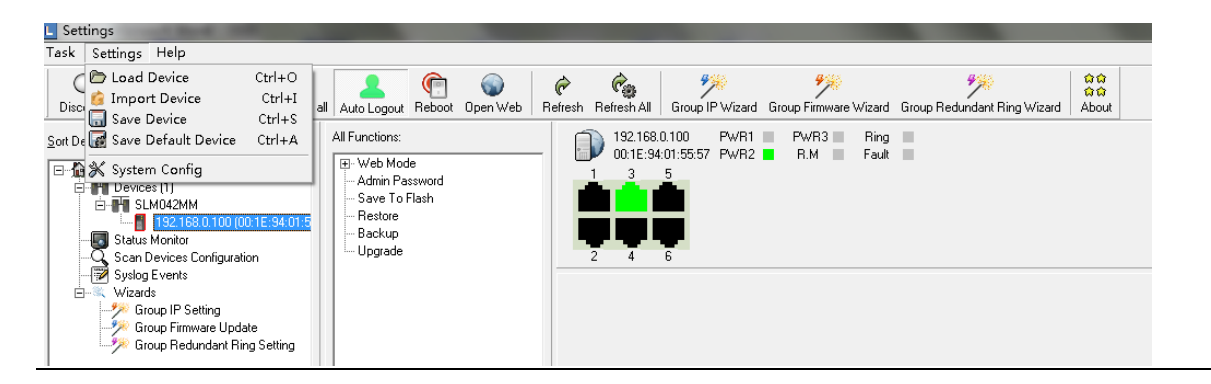

#### **Table 3: Settings Menu Description**

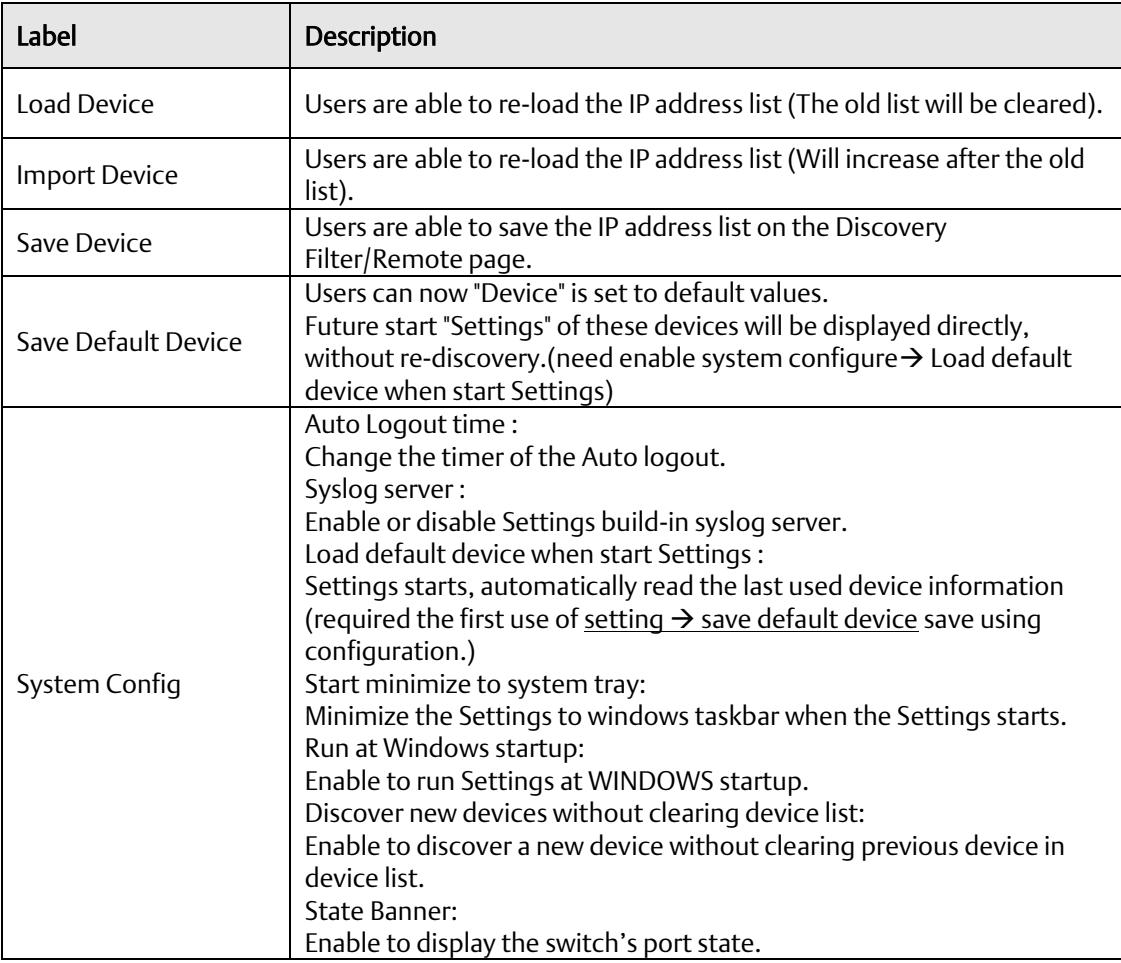

# <span id="page-13-0"></span>2.4 Help

#### **Table 4: Help tab**

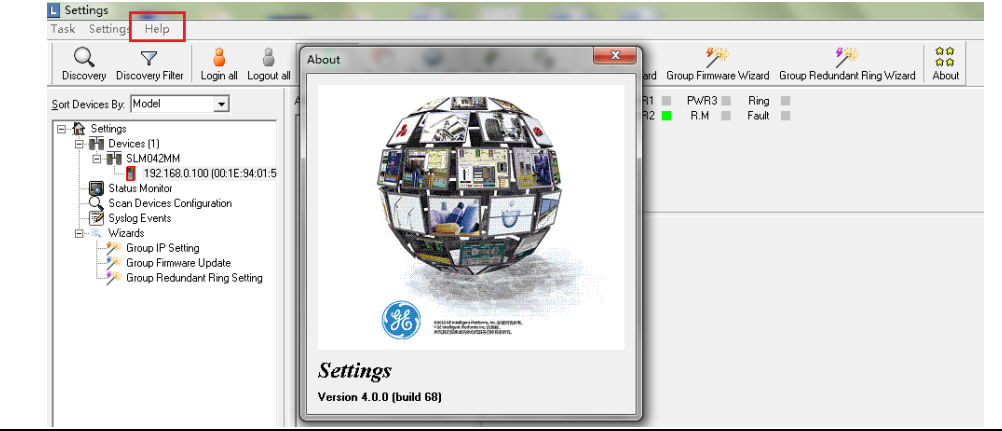

#### **Table 5: Help Menu Description**

<span id="page-13-2"></span>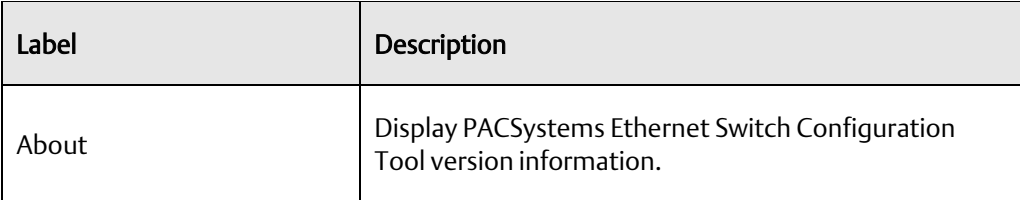

# <span id="page-13-1"></span>2.5 Icons Introduction

The most common use function has been fixed in this bar so user can use these function directly and no need to find it in tab.

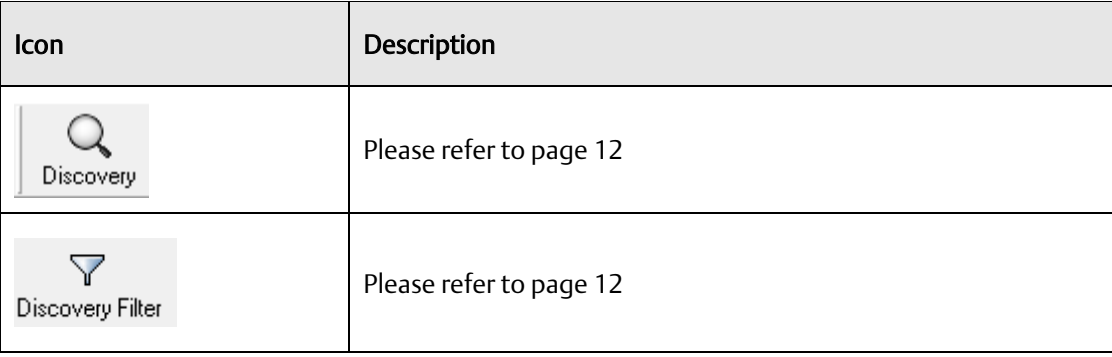

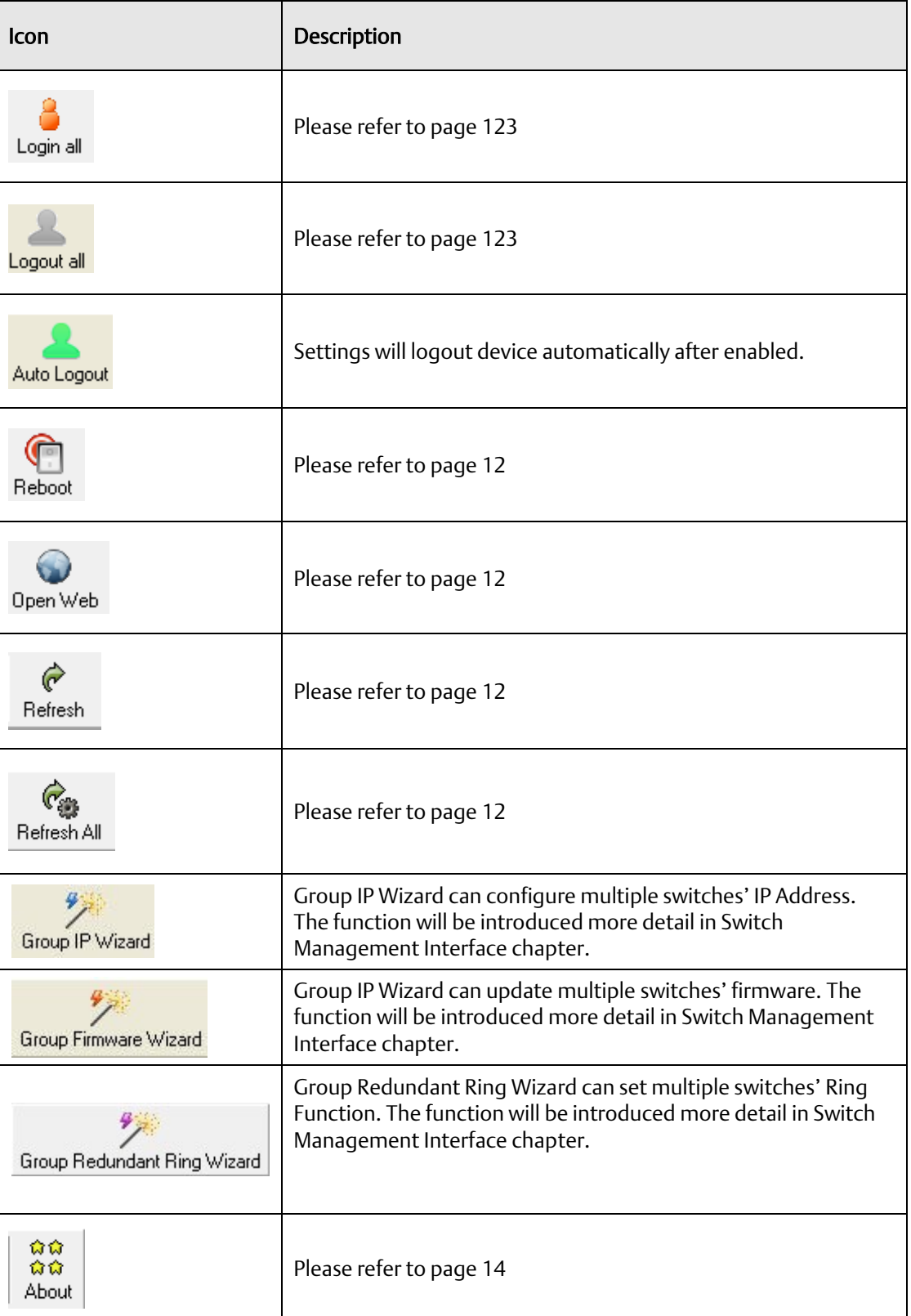

# <span id="page-15-0"></span>2.6 Devices list

Switch discovered will be added into device list. User can start managing the switch by clicking on the switch and login.

#### **Figure 12: Devices List**

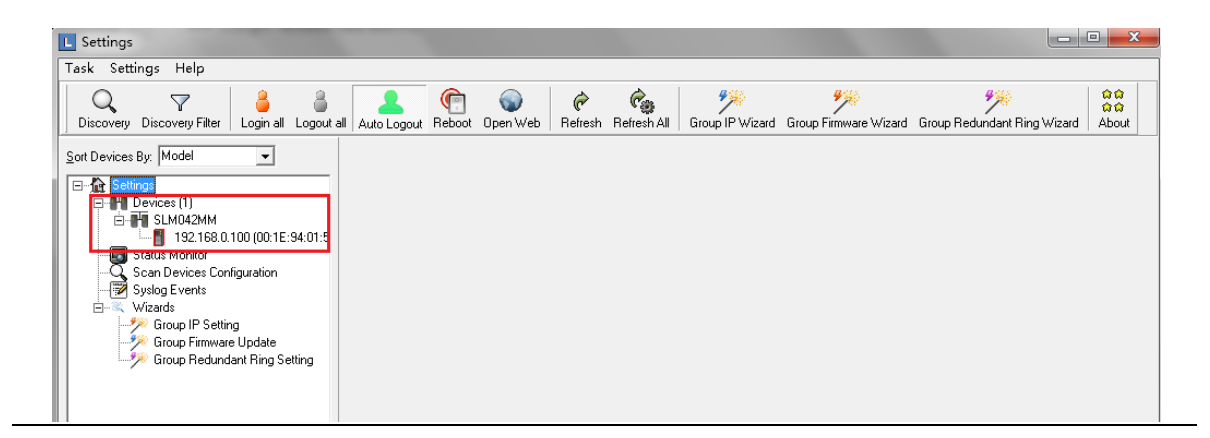

# <span id="page-15-1"></span>2.7 LED and port status

Users are able to get switches information by the simple interface.

#### **Figure 13: LED and Port Status**

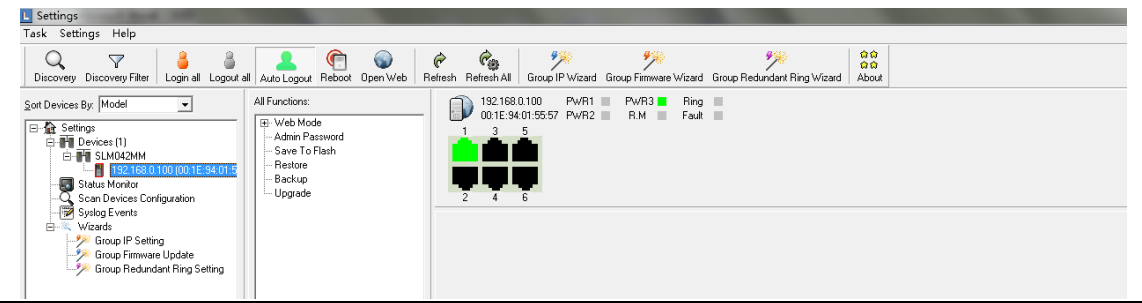

#### **Table 6: LED and Port Descriptions**

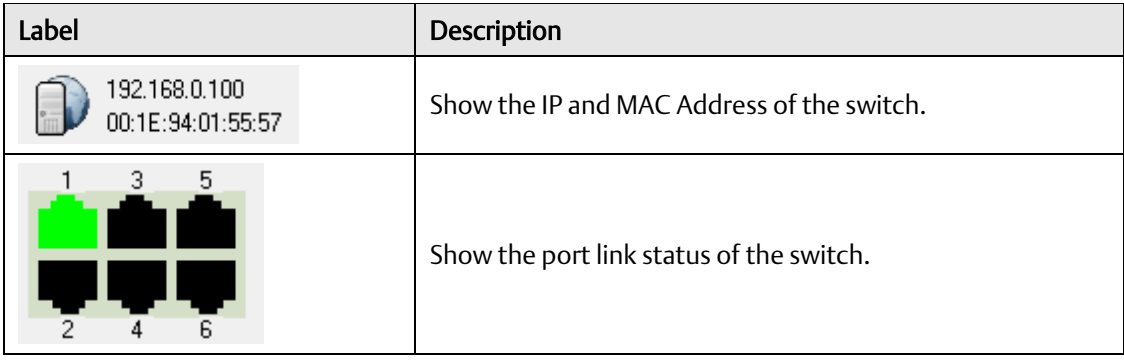

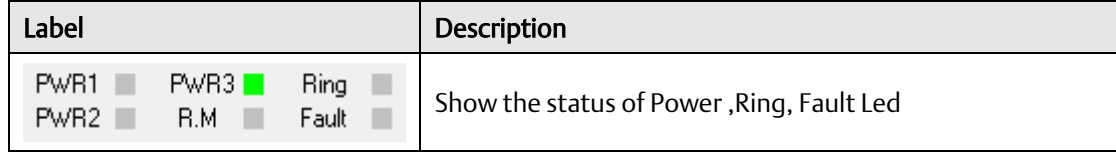

# <span id="page-16-0"></span>2.8 Scan Devices Configuration

The Scan Devices Configuration will be able to scan and compare the configuration on device and backup configuration on PC to check whether the configuration on device is different.

PS: The naming format of the backup configuration must be (Model)\_(kernel Ver)\_(Firmware Ver)\_(IP). For example SLM042MM\_v7.11\_v1.00\_192.168.10.50.xml. Or user can use the Group Configuration backup to save the file in default file name.

#### **Figure 14: Scan Devices Configuration**

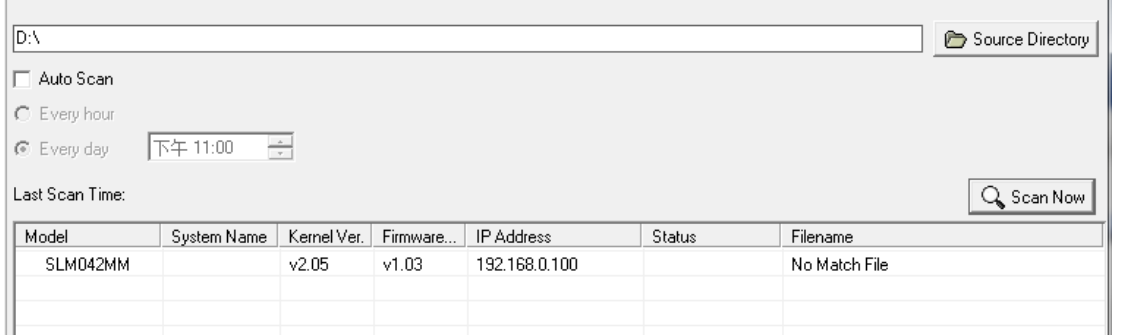

#### **Table 7: Scan Devices Descriptions**

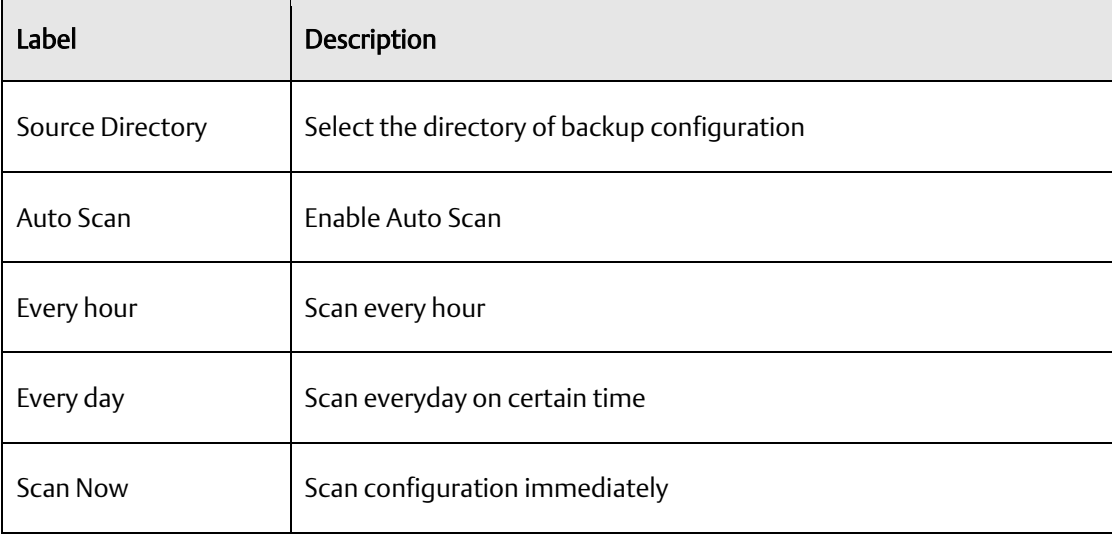

# <span id="page-17-0"></span>2.9 Status Monitor

User can monitor the status of all the switch in real time, when some Switch don't work , the tool can notice the manager switch failure by the Beep alarm or other music.

#### **Figure 15: Status Monitor**

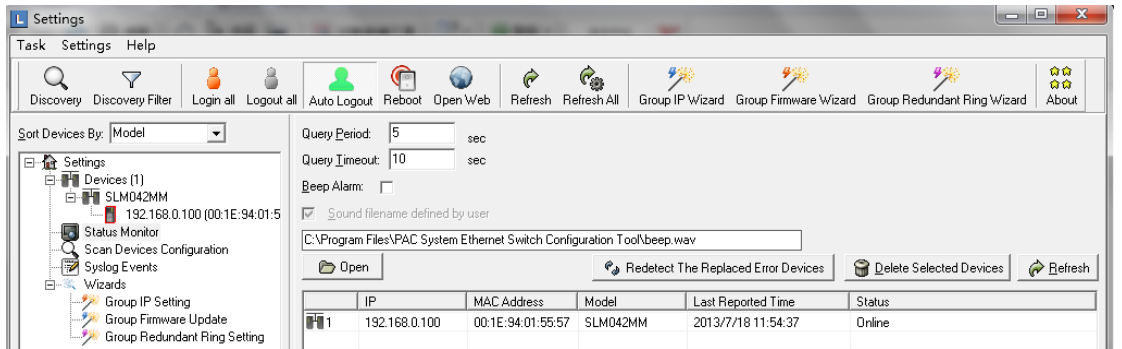

#### **Table 8 Status Monitor**

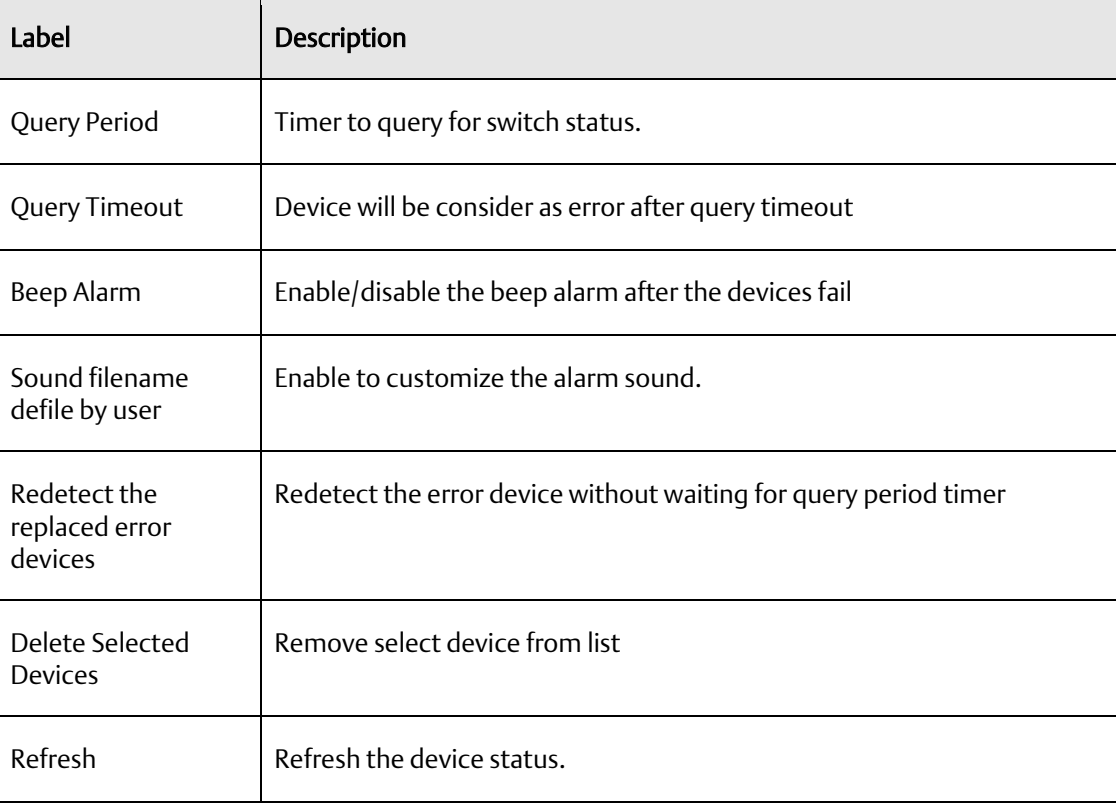

# <span id="page-18-0"></span>2.10 Syslog Events

The build in Syslog server allow user to check and save the event of the switches automatically.

#### **Figure 16: Syslog Events**

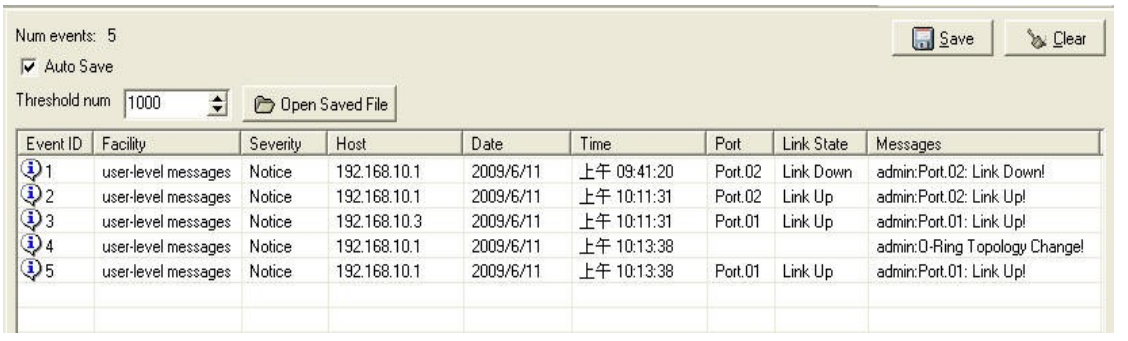

#### **Table 9: SYSLog Events Description**

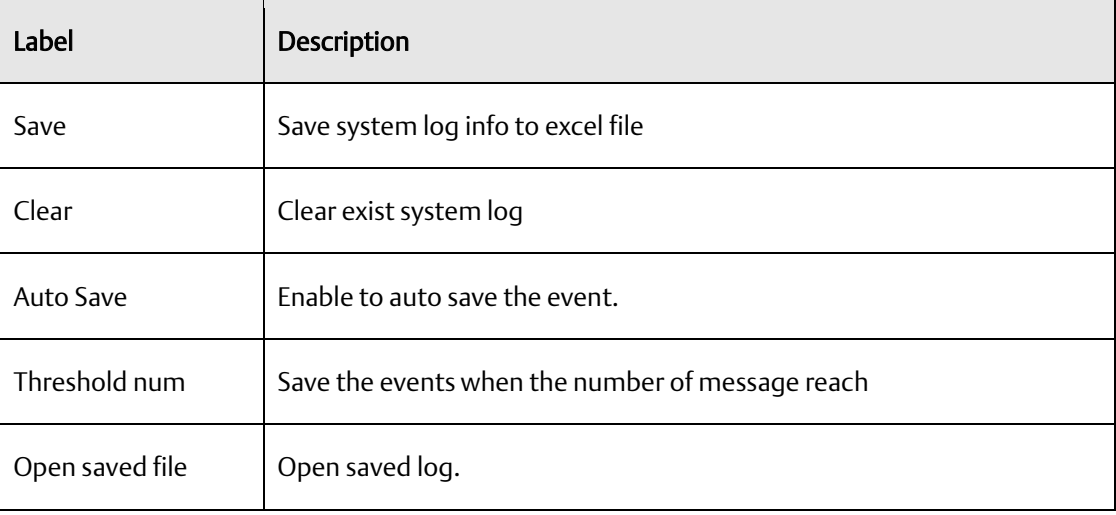

# <span id="page-18-1"></span>2.11 Wizards

The wizard allow user to do some basic setting on multi devices in one times e.g. IP, Ring setting... etc.

# <span id="page-19-0"></span>2.12 Group IP Setting Wizard

The Group IP Setting Wizard allow user to set all device IP address in one times.

1. Select one or more devices to be configured.

#### **Figure 17: Group IP Setting Wizard**

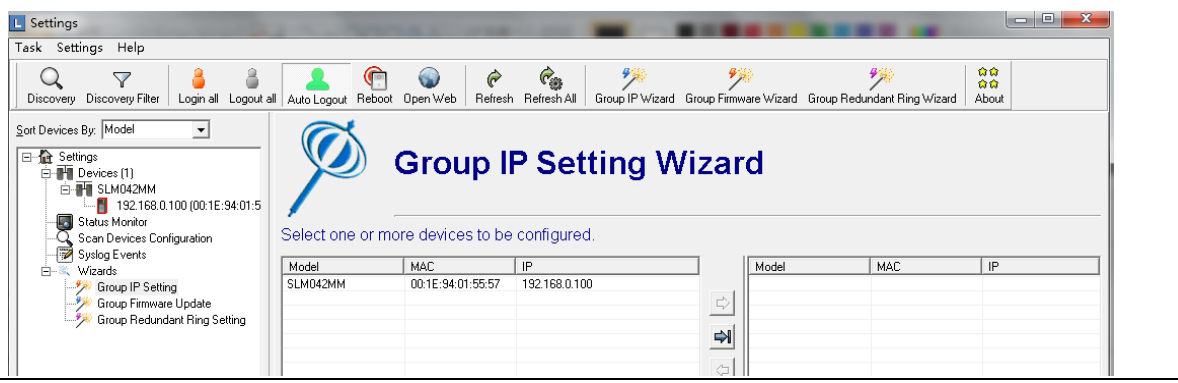

2. Configure the IP address by fixed static IP or get IP address from DHCP Server and click Apply.

#### **Figure 18: Configuring Up Address from DHCP Server**

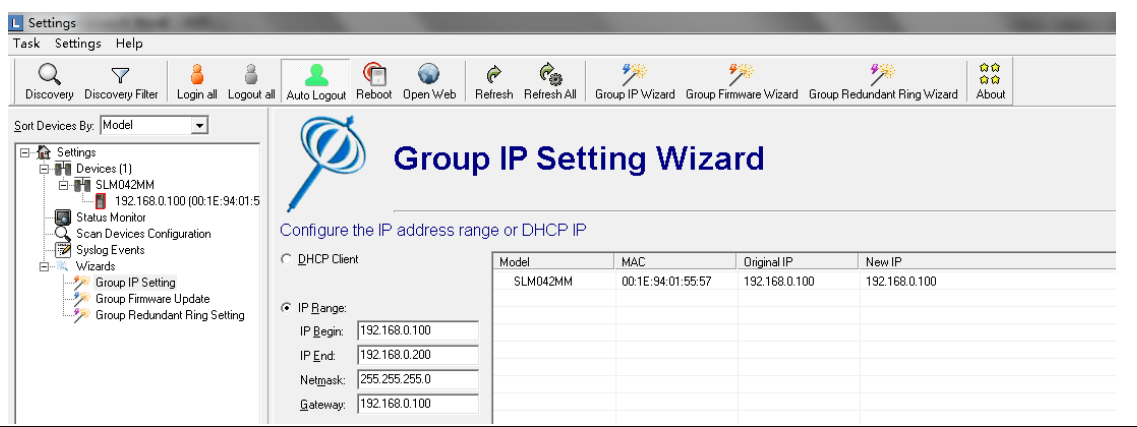

# <span id="page-20-0"></span>2.13 Group Firmware Update Wizard

This Group Firmware update allow user to update a group of switch (with same model only) in one time.

1. Select a group device with same model name.

**Figure 19: Group Firmware Update Wizard**

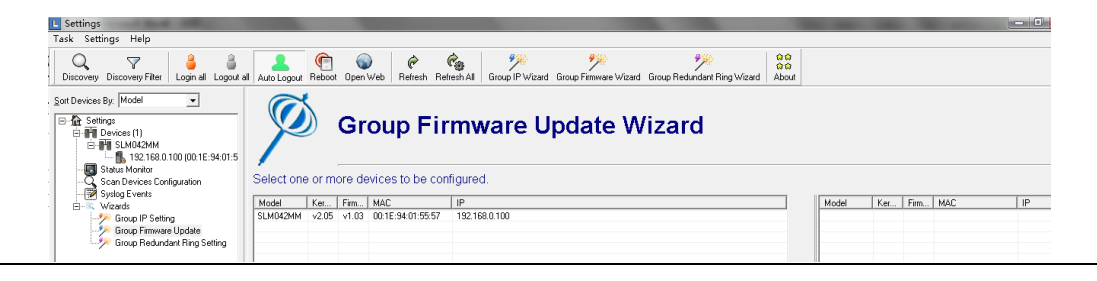

2. Select the Firmware file to be upgrade and click Upgrade.

#### **Figure 20: Select the File**

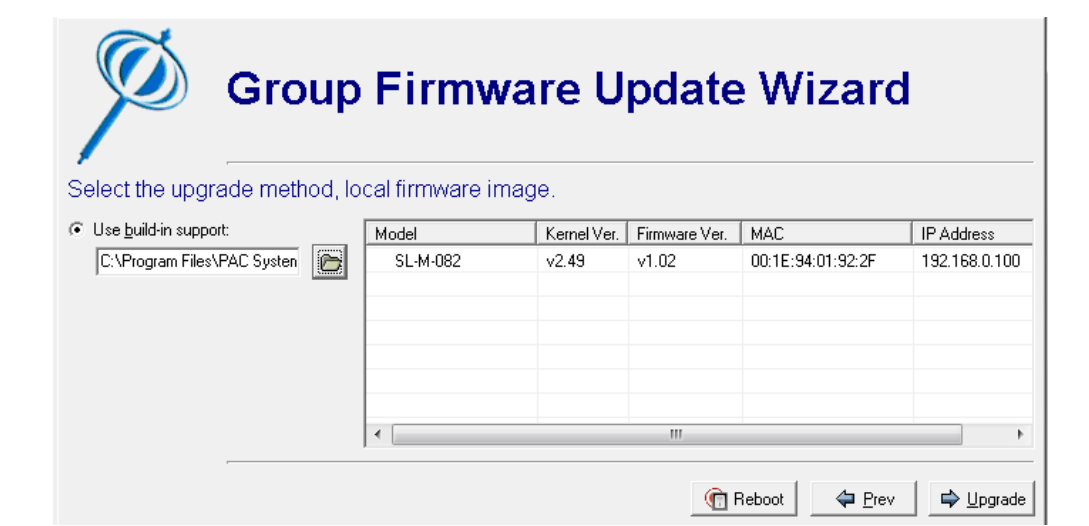

3. After finish upgrading, Click Reboot to reboot all upgraded devices.

#### **Figure 21: Reboot**

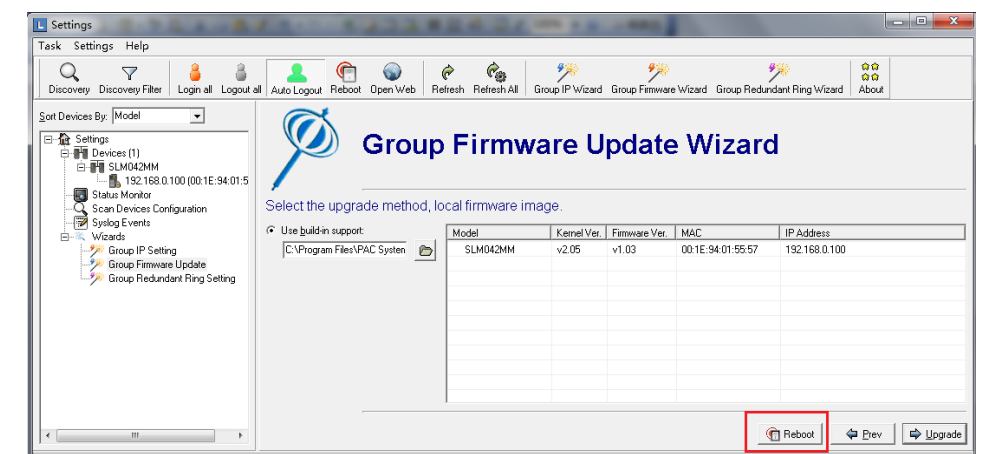

# <span id="page-21-0"></span>2.14 Group Redundant Ring Setting Wizard

The Group IP Setting Wizard allow user to set all device IP address in one times.

1. Select one or more devices to be configured.

**Figure 22: Redundant Ring Wizard**

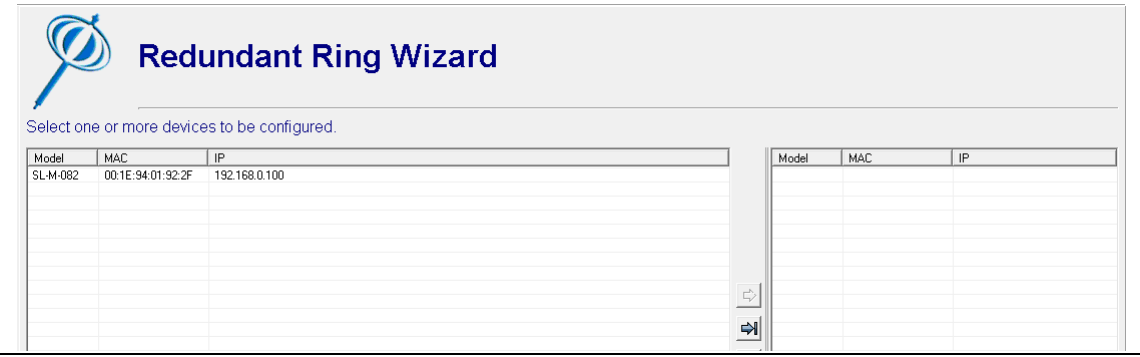

2. Select Ring Port, click "save" button to save ring configuration.

#### **Figure 23: Select Ring Port**

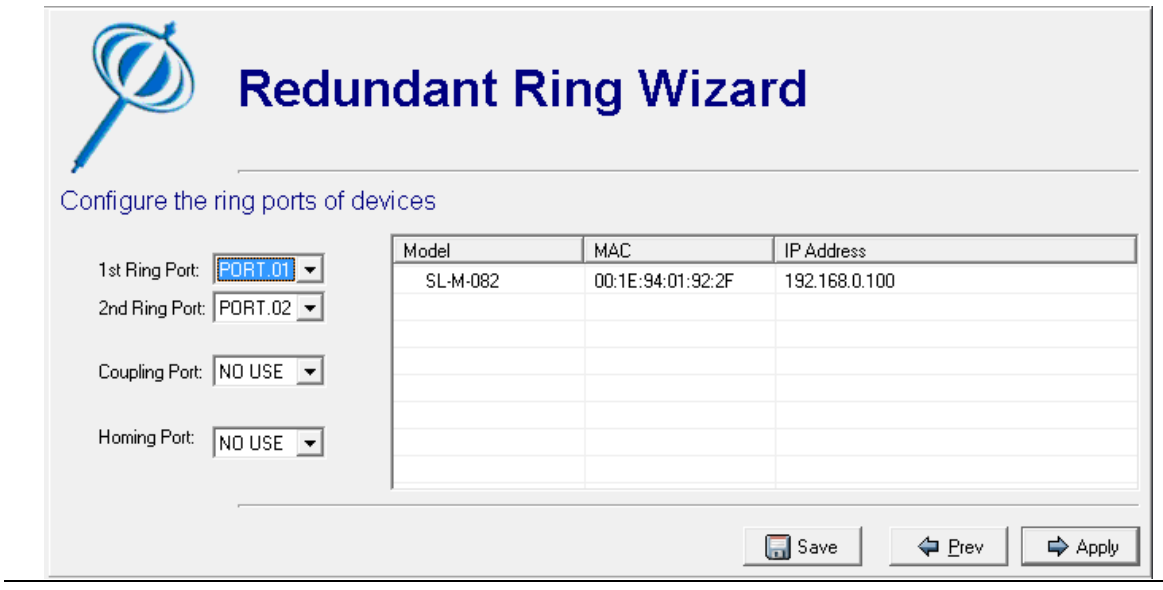

**PACSystems™ Ethernet Switch Configuration Tool User Guide Section 3 GFK-3122A Jan 2020**

# <span id="page-23-0"></span>Section 3: Topology View

# <span id="page-23-1"></span>3.1 About the Topology View

Topology View is a useful and powerful network topology utility. It is able to display the network topology automatically. The network administrators are able to monitor the network devices and links status via Topology View immediately.

#### **Figure 24: Topology View**

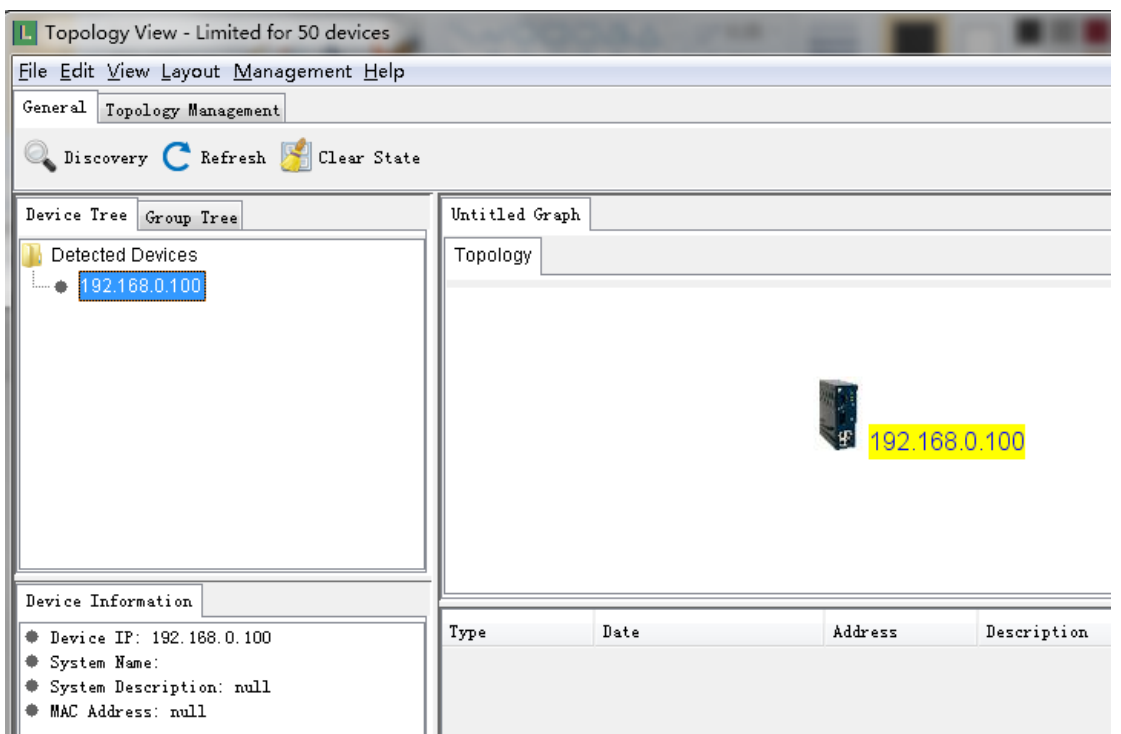

# <span id="page-24-0"></span>3.2 Device discovery

User can add in the switch by using the Discovery functions.

1. Click "Discovery" Button, it will shown below:

#### **Figure 25: Discovery Button**

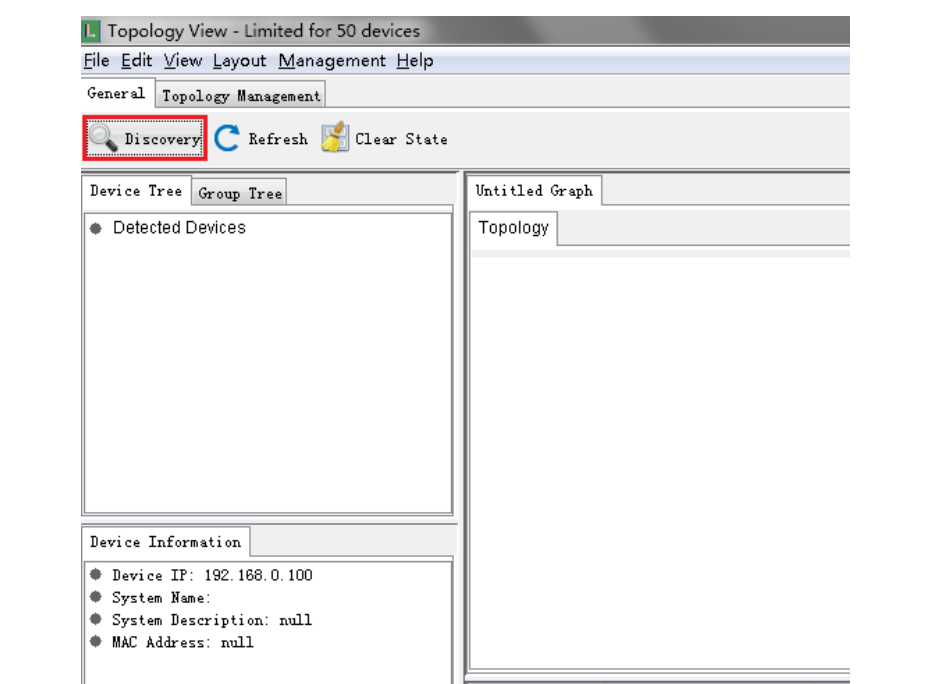

2. Input the device IP range you wish find from Start to End, then click Start button to start discovery device.

#### **Figure 26: Set the IP Range**

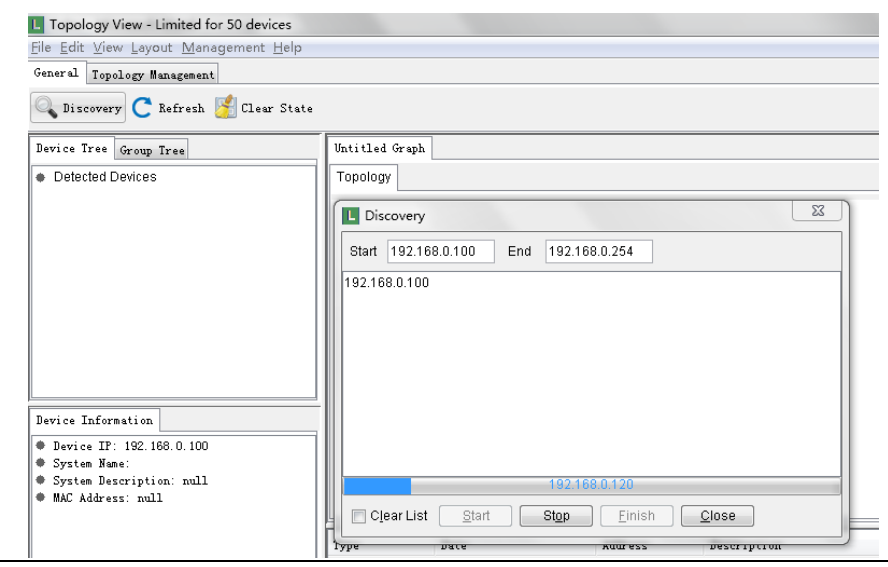

3. User can click Stop button to stop discovering device, and also you can add new device IP Range to rediscovery new device

#### **Figure 27: Select Stop**

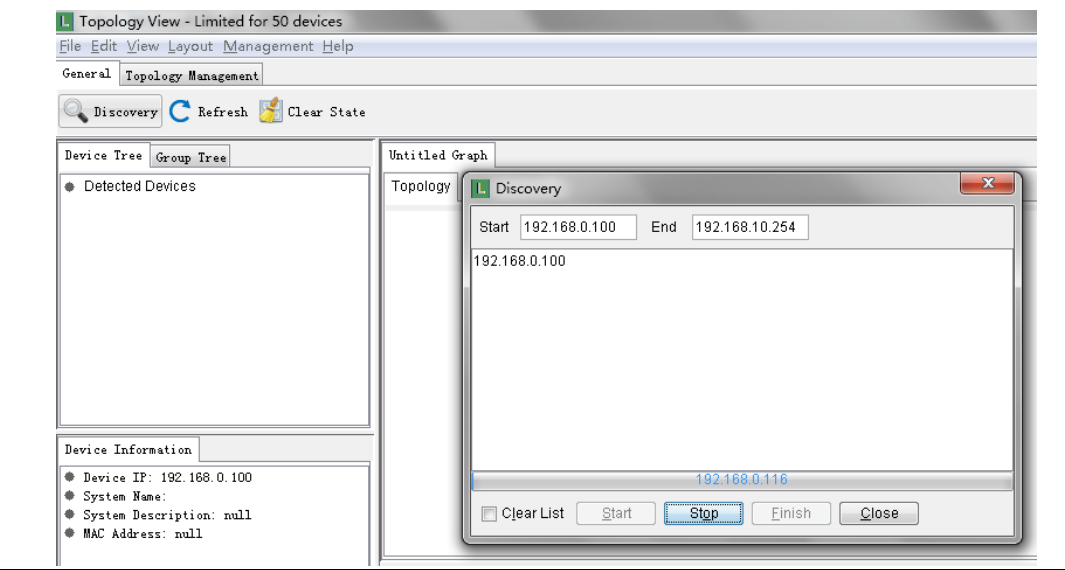

4. When finished discovery, please click Finish button to finish discovering and load the device, or click Close button to cancel discovery.

#### **Figure 28: Finish**

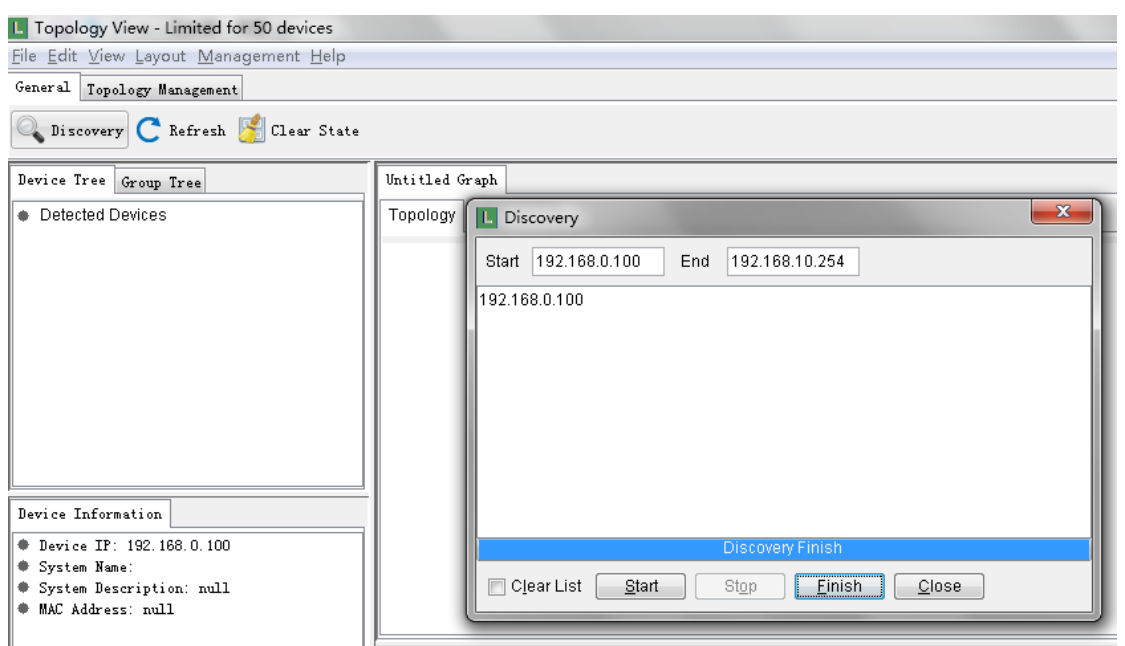

# <span id="page-26-0"></span>3.3 System Bar

<span id="page-26-1"></span>3.3.1 File

#### **Figure 29: File Tab**

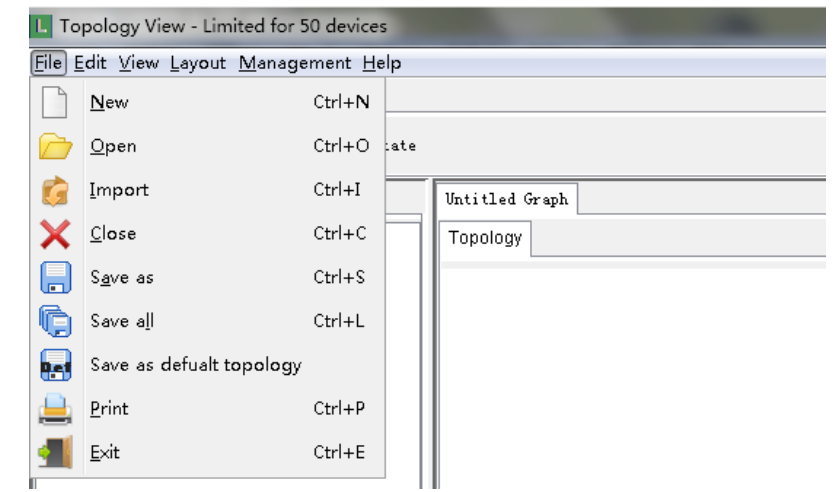

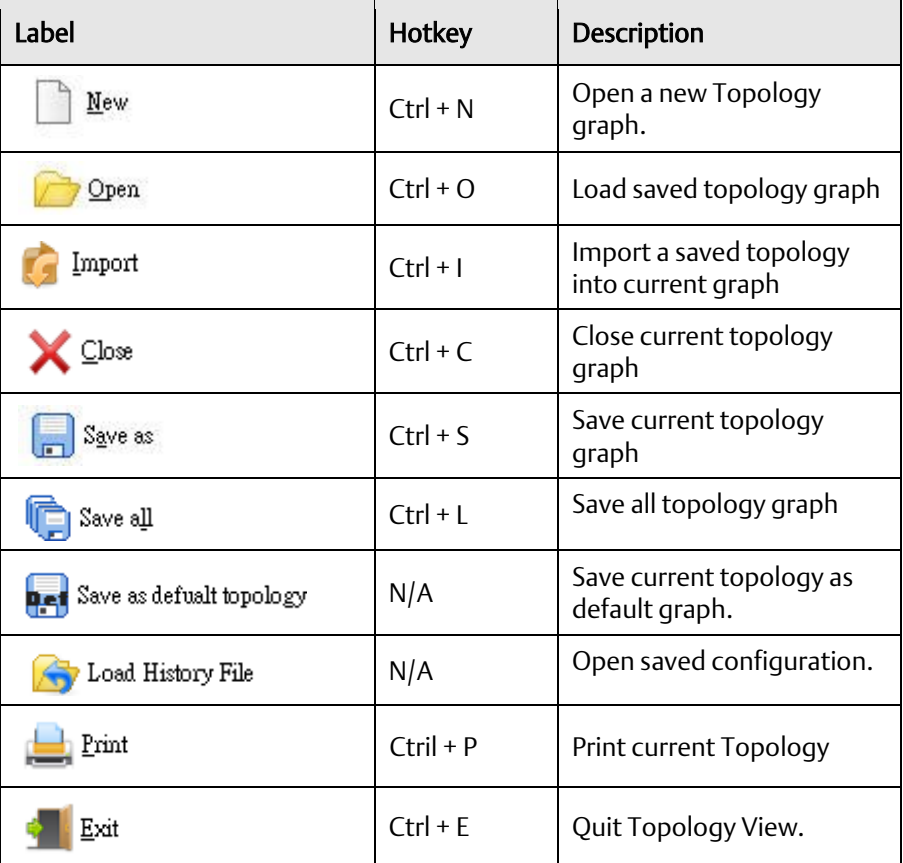

### <span id="page-27-0"></span>3.3.2 Edit

#### **Figure 30: Edit tab**

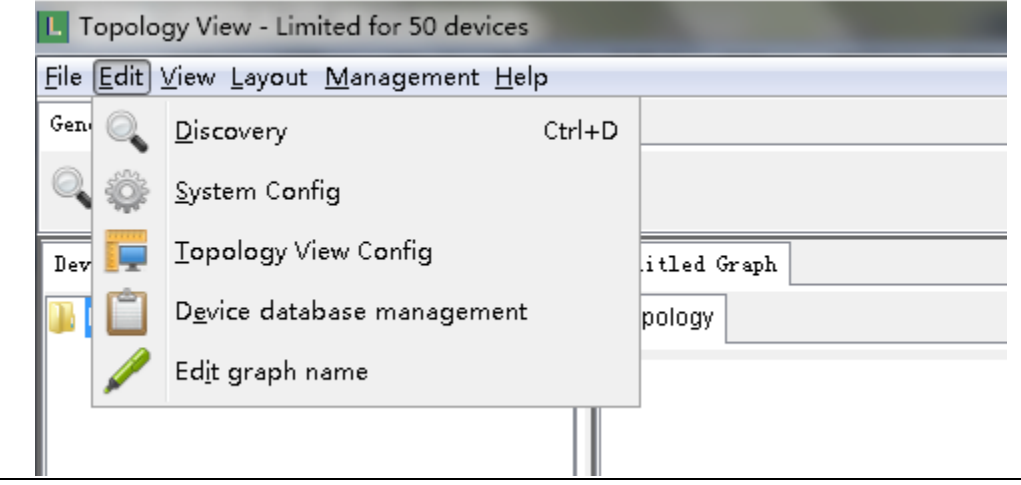

#### **Table 10: Edit Menu Description**

<span id="page-27-1"></span>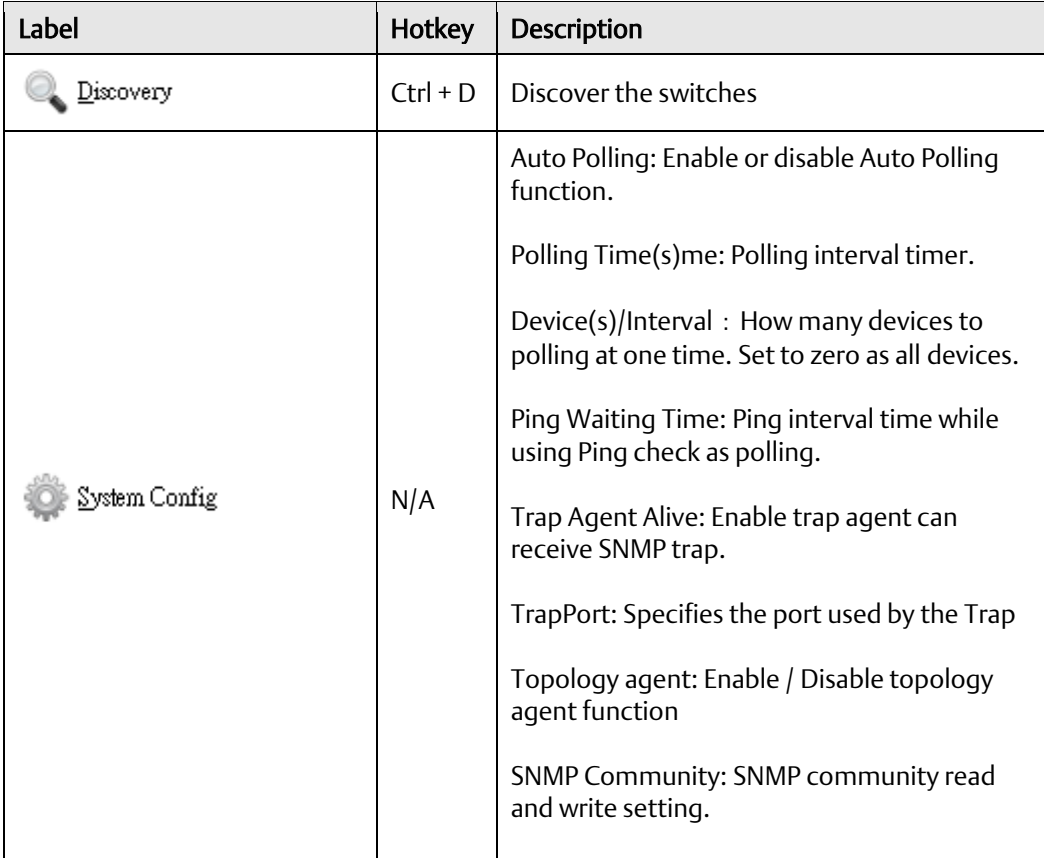

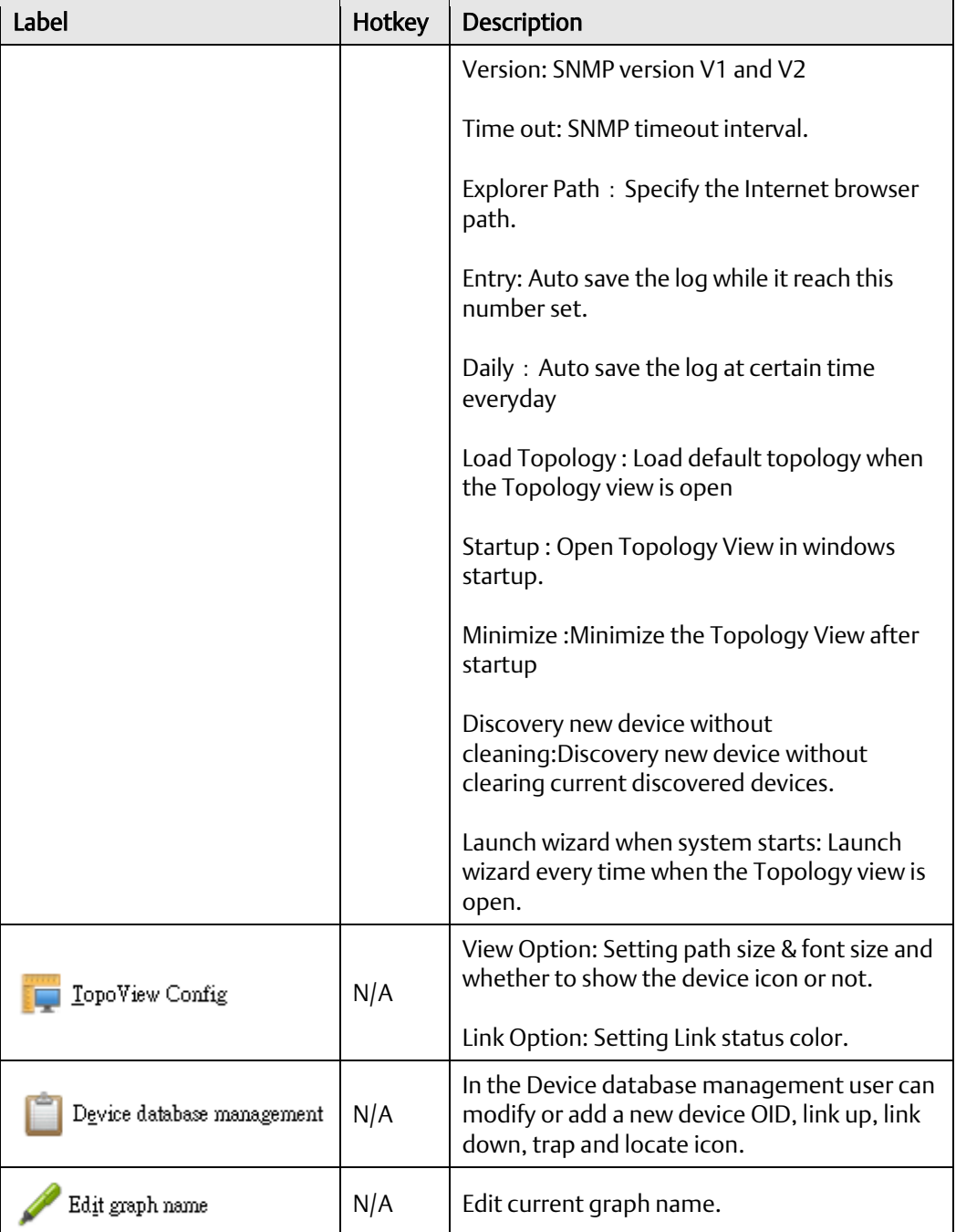

### <span id="page-29-0"></span>3.3.3 View

#### **Figure 31: View Tab**

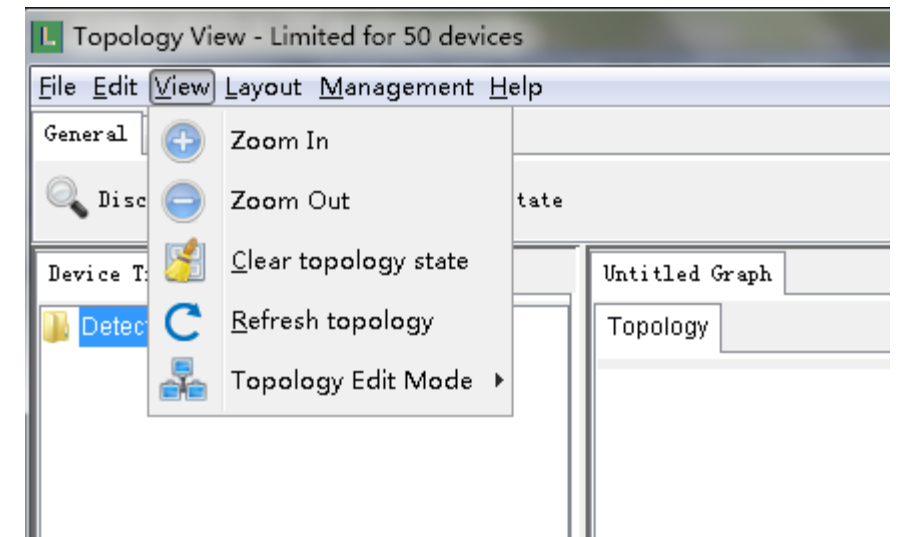

#### **Table 11: View Menu Description**

<span id="page-29-4"></span><span id="page-29-3"></span><span id="page-29-2"></span><span id="page-29-1"></span>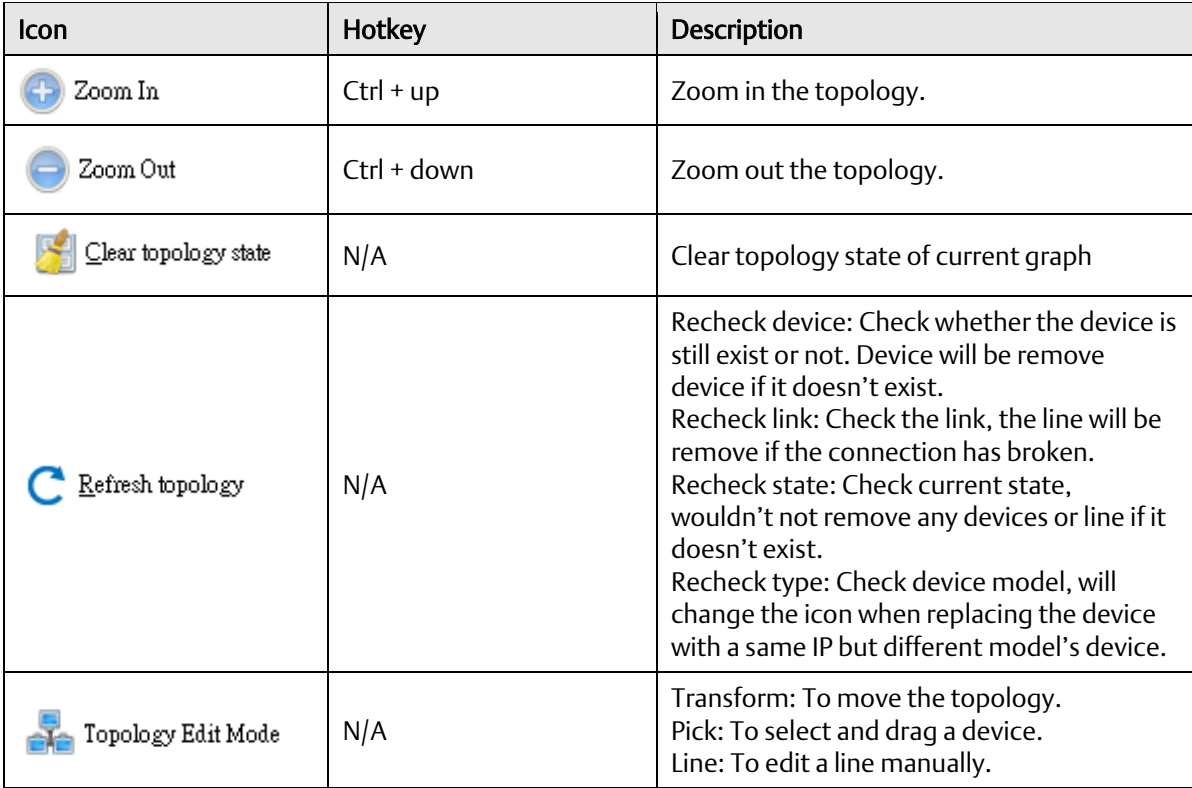

### <span id="page-30-0"></span>3.3.4 Layout

In the Topology View, it provide 2 kind of layout which can arrange the device topology in automatic, so user can save times to drag every device manually.

#### **Table 12: Layout Tab**

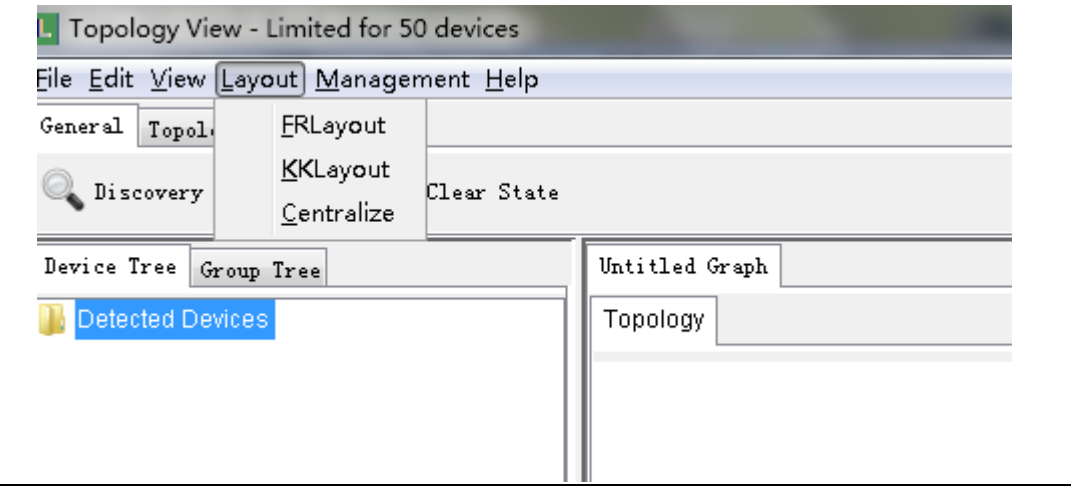

### <span id="page-31-0"></span>3.4 Management

Select Management to show Management menu.

#### **Table 13: Management Tab**

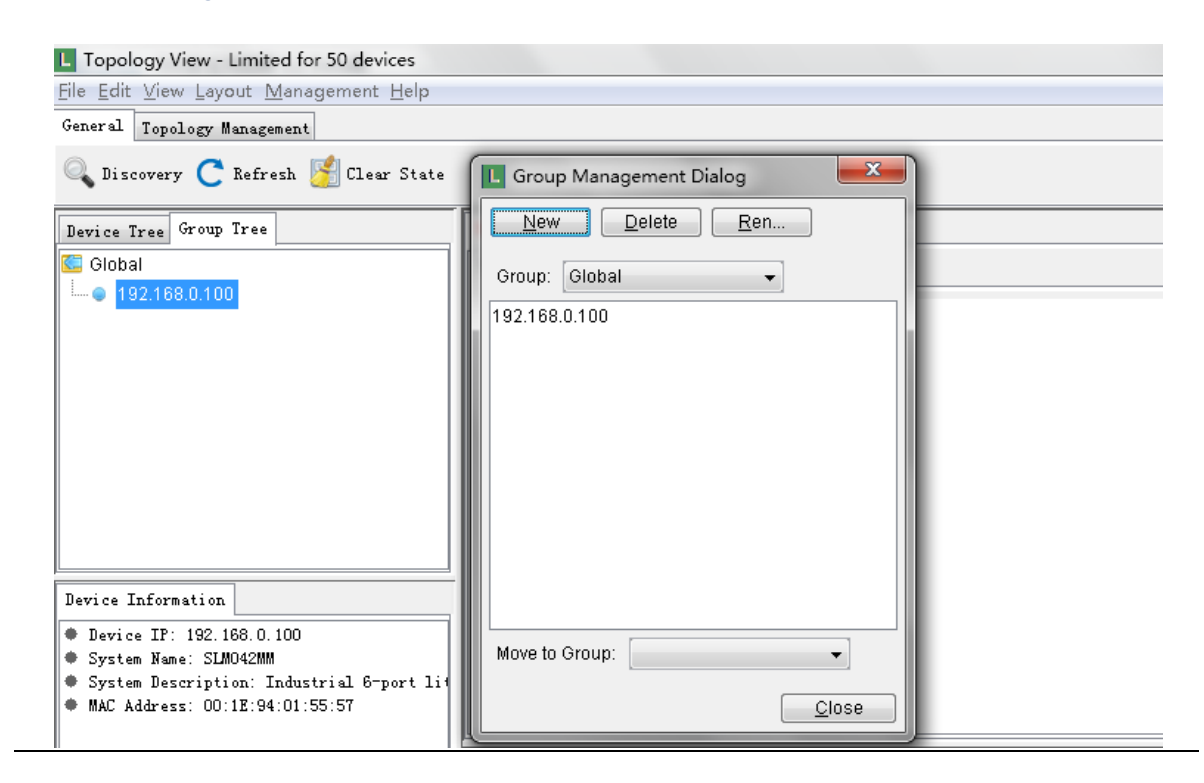

#### **Table 14: Management Description**

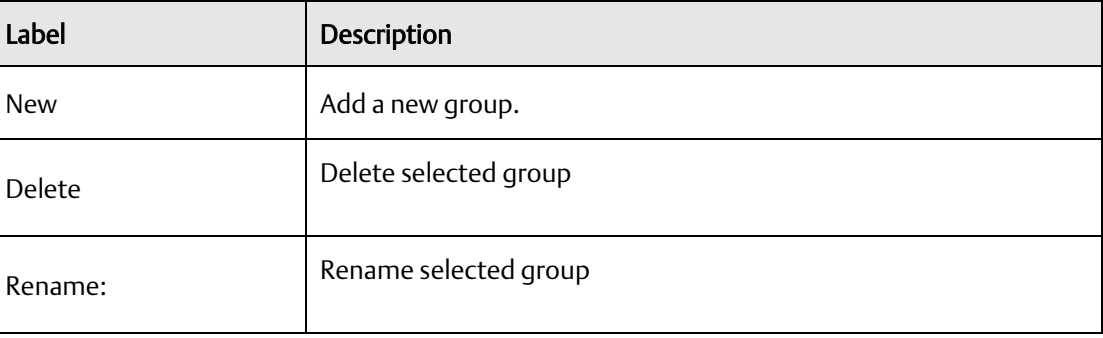

# <span id="page-32-0"></span>3.4.1 Help

#### **Figure 32: Help tab**

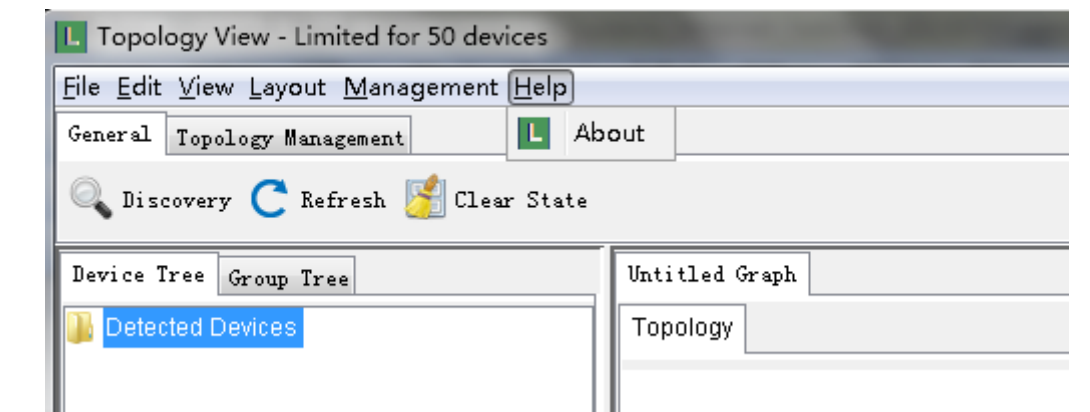

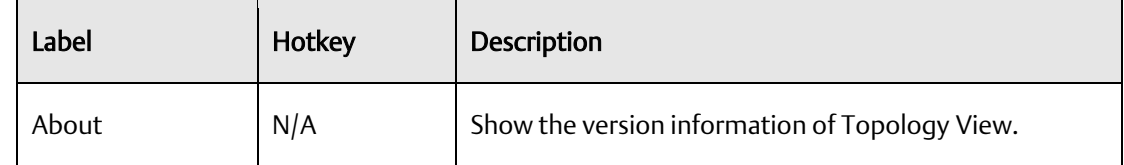

# <span id="page-32-1"></span>3.5 Tool Bar

# <span id="page-32-2"></span>3.5.1 **General**

#### **Table 15: General Tab**

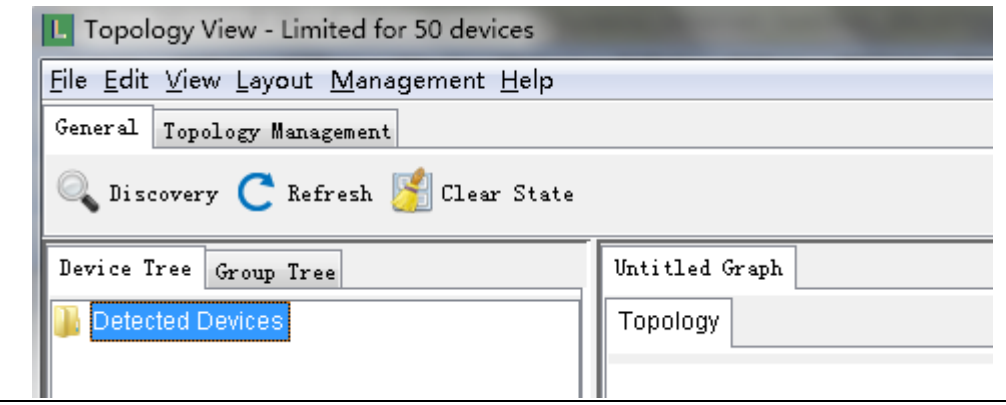

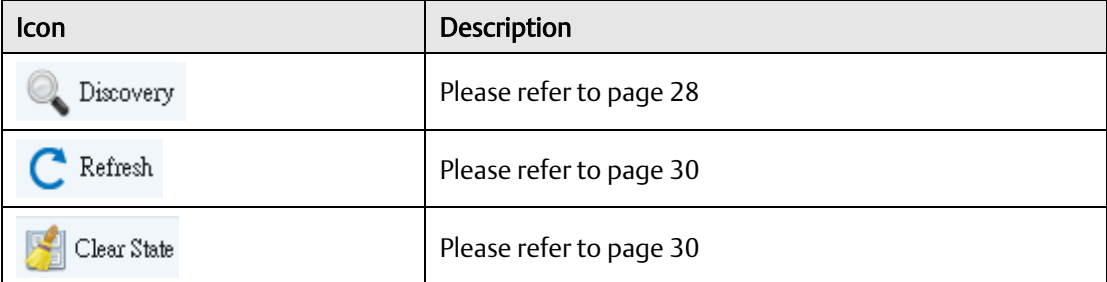

# <span id="page-33-0"></span>3.5.2 **Topology Management**

#### **Figure 33: Topology Management**

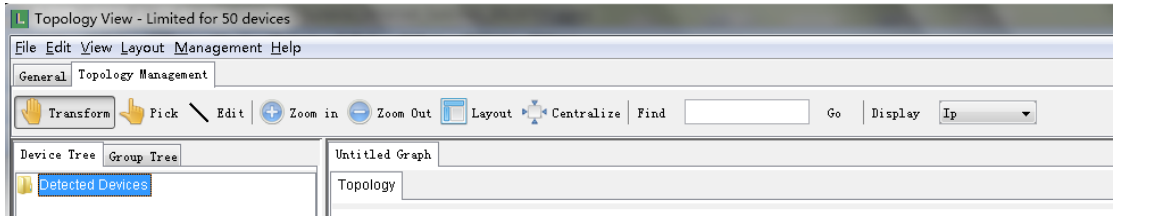

#### **Table 16: Topology Management Icons**

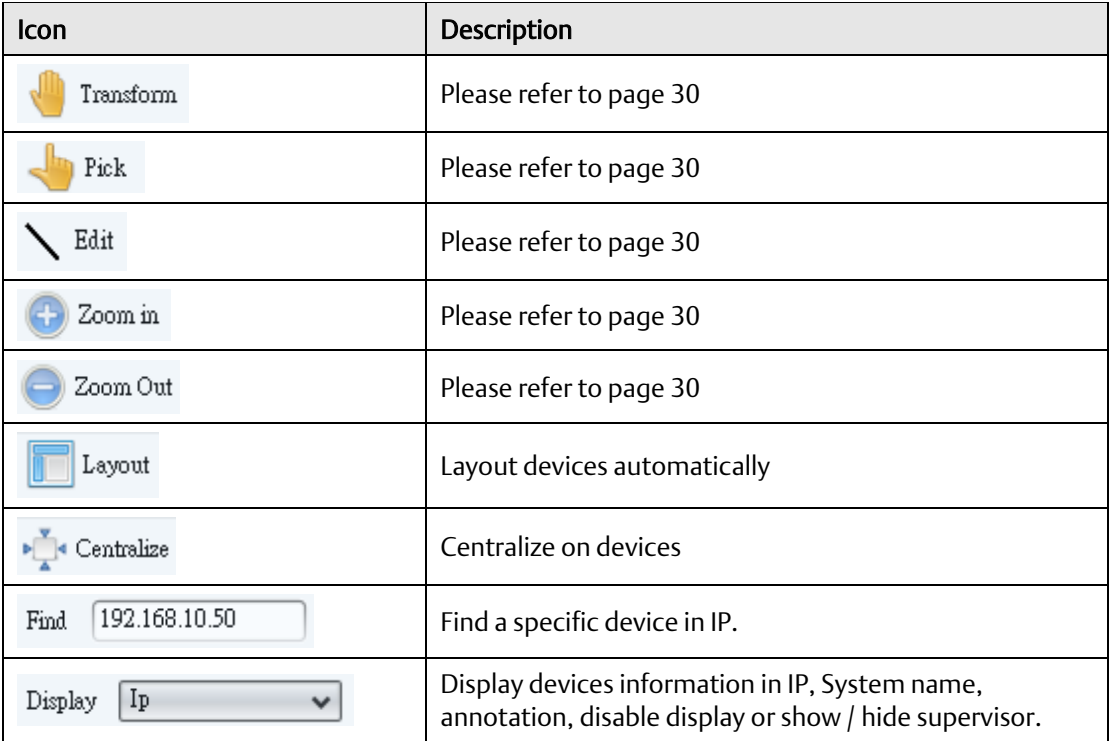

#### **3.5.2.1 Device Tree & Group tree**

Detected devices will be display in the Device Tree and group tree

In the device tree we can double click on the devices to search the devices, and we can also right click on the devices for the device setting options.

#### **Figure 34: Device Tree**

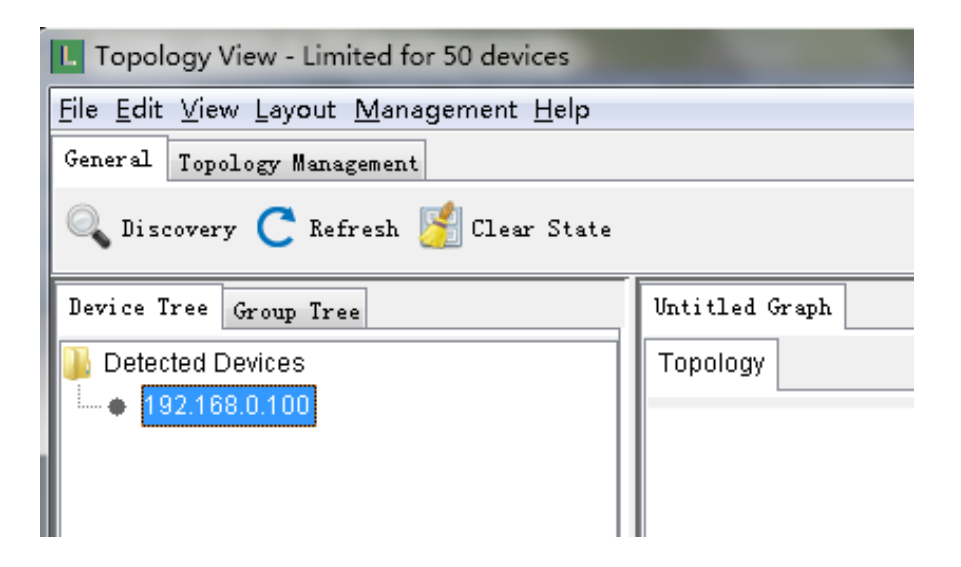

In Group Tree, in default all devices will be place under the Global Group. And Device with Map active will have a tick on it.

We can also right click on the group for the group management options or right click on device for device setting options

#### **Figure 35: Group Tree**

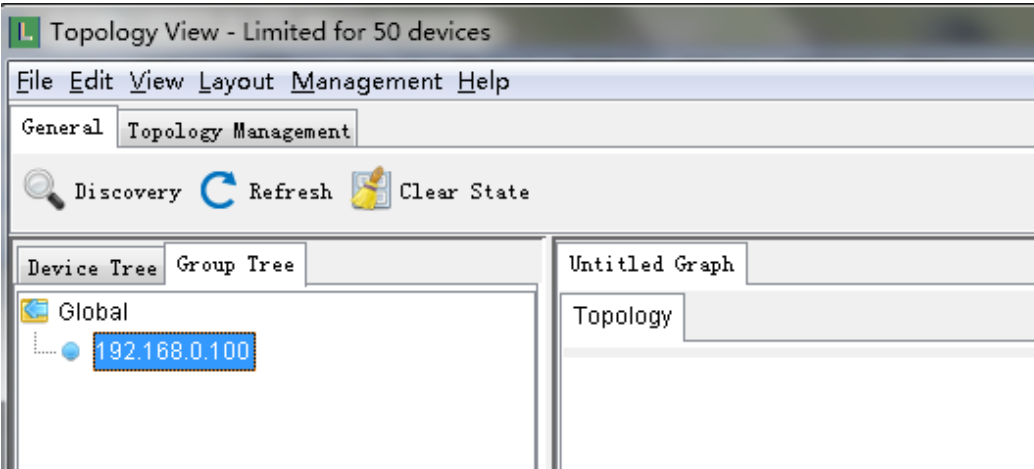

# <span id="page-35-0"></span>3.5.3 **Topology**

Device's network topology will be show in the Topology area automatically on the topology area.

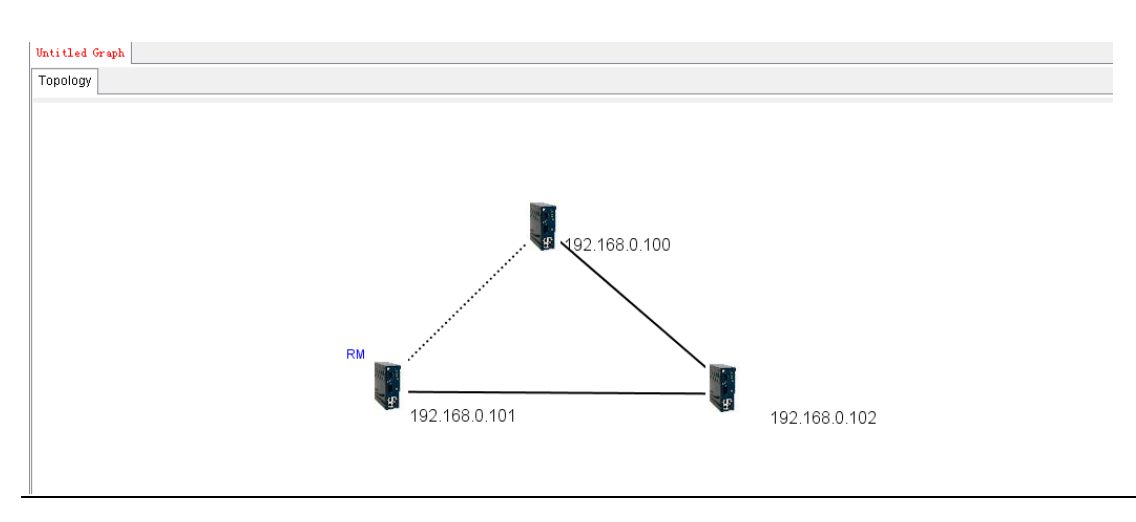

#### **Figure 36: Network Typology**

When the device down or the line link down, the topology will be shown as red to notice the manger.

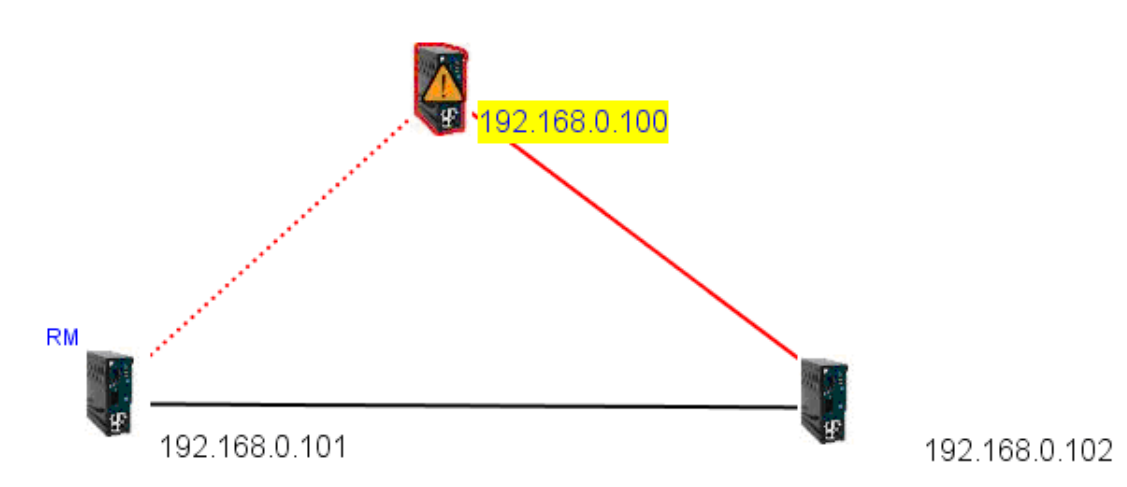

**Figure 37: Line Recovery**

After the device or line recovery, the topology will be shown as yellow to notify the manger that the failure has a recovery line.

#### Note:

The SNMP Read Community between Topology View and devices must be the same to work properly. Default value=public. And the LLDP of the devices must also be Enable.

In the topology, we can right click on the device for the device settings options or right click on the line for the Link Status or Link Annotation (Path Option in Edit→ Topology View Config will need to be enable to display annotation on the line)

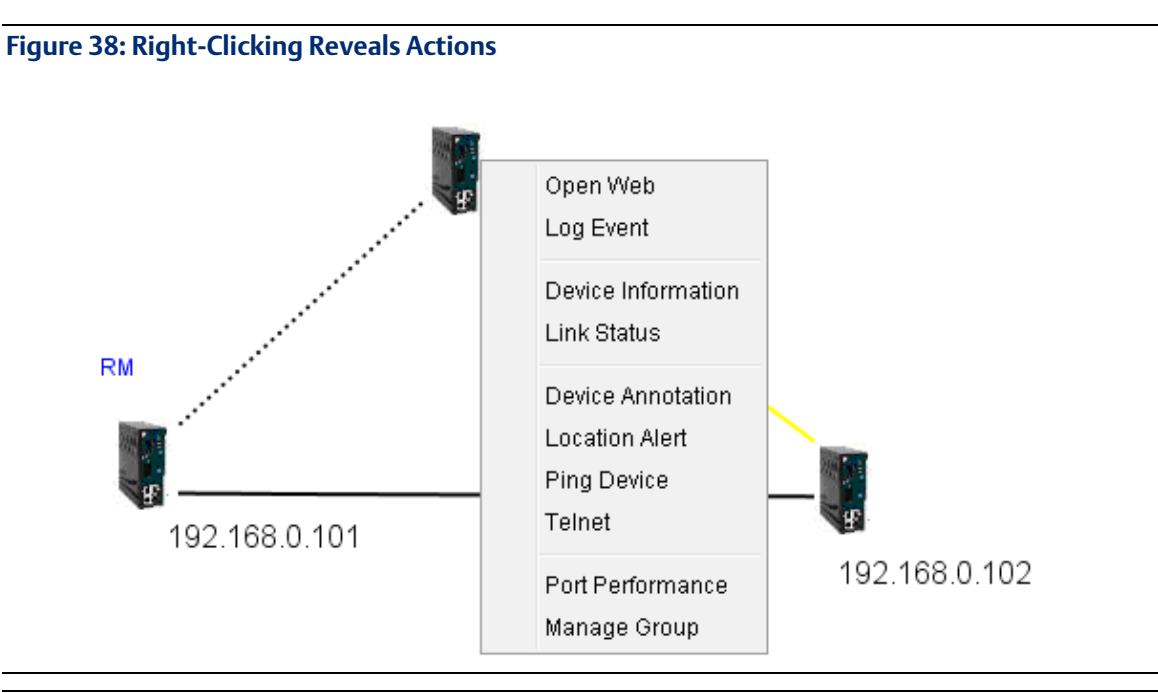

#### **Figure 39: Topology Icon Definitions**

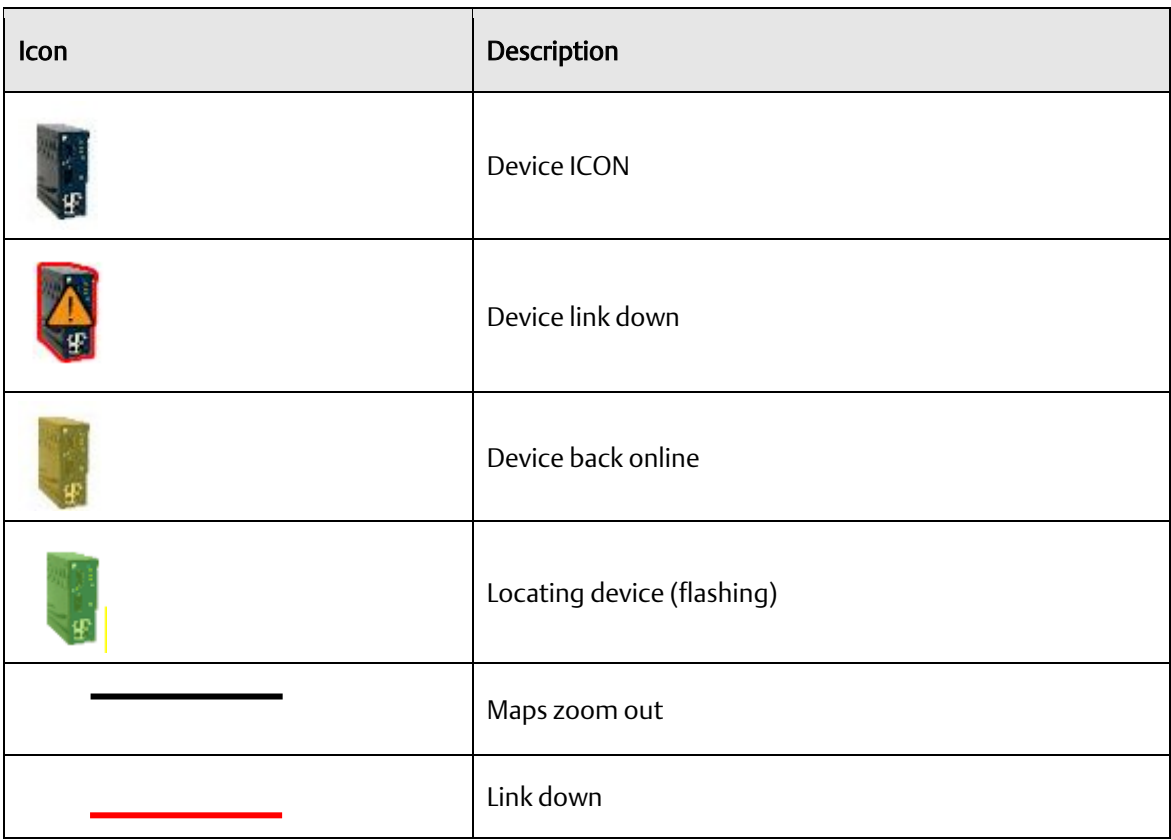

**Figure 40: System Log Area**

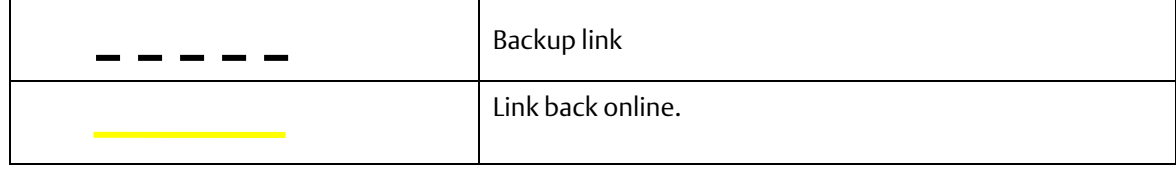

### **3.5.3.1 System Log Area**

The Topology View also build in a system log which will record the fault event etc.

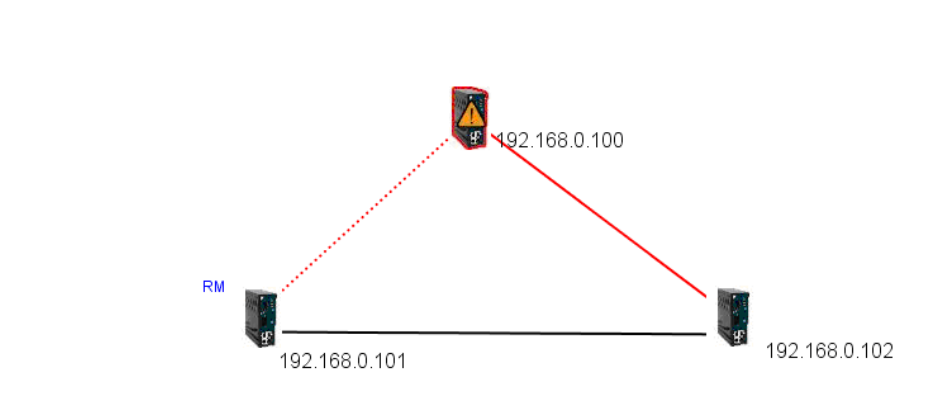

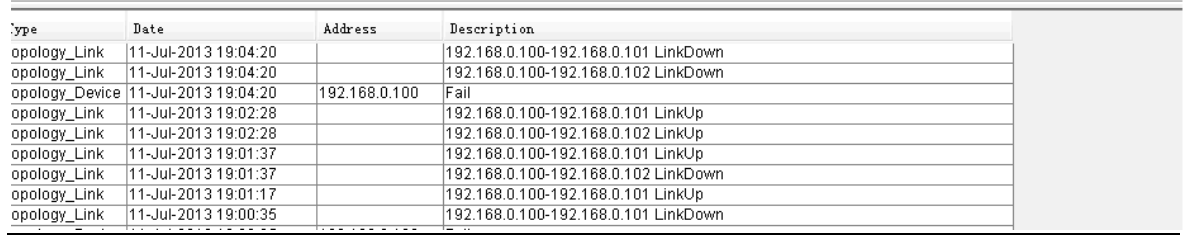

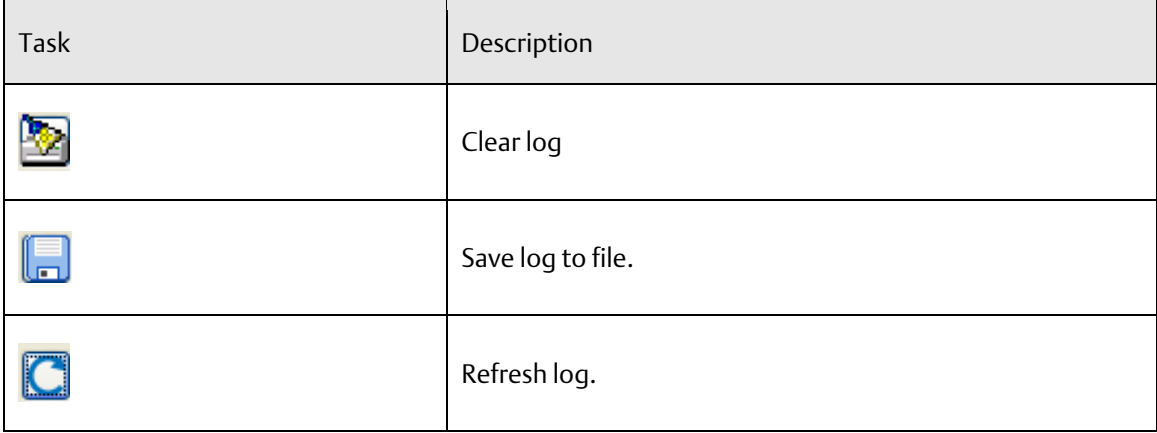

# <span id="page-38-0"></span>Section 4: Host Monitor

By using the Host monitor, user can monitor the status of all IP devices.

#### **Figure 41: Host Monitor**

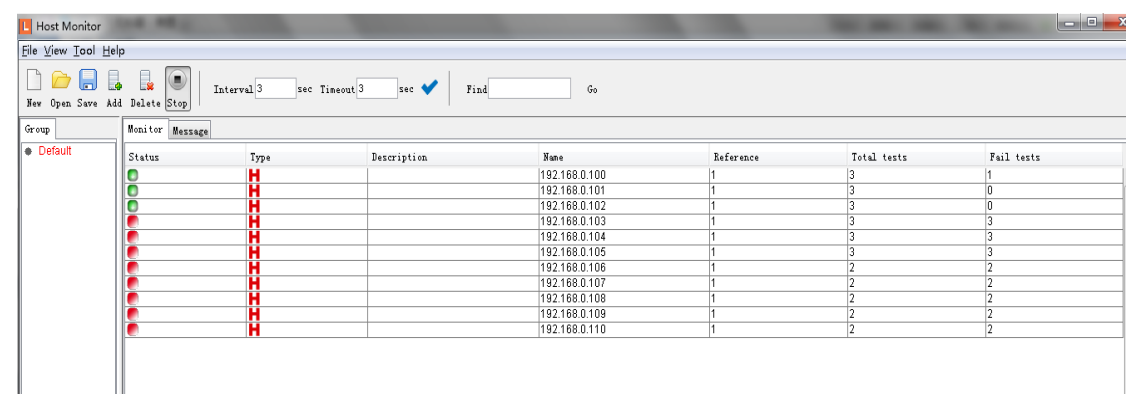

# <span id="page-38-1"></span>4.1 Add device

First, user can add in a device by using the Add button.

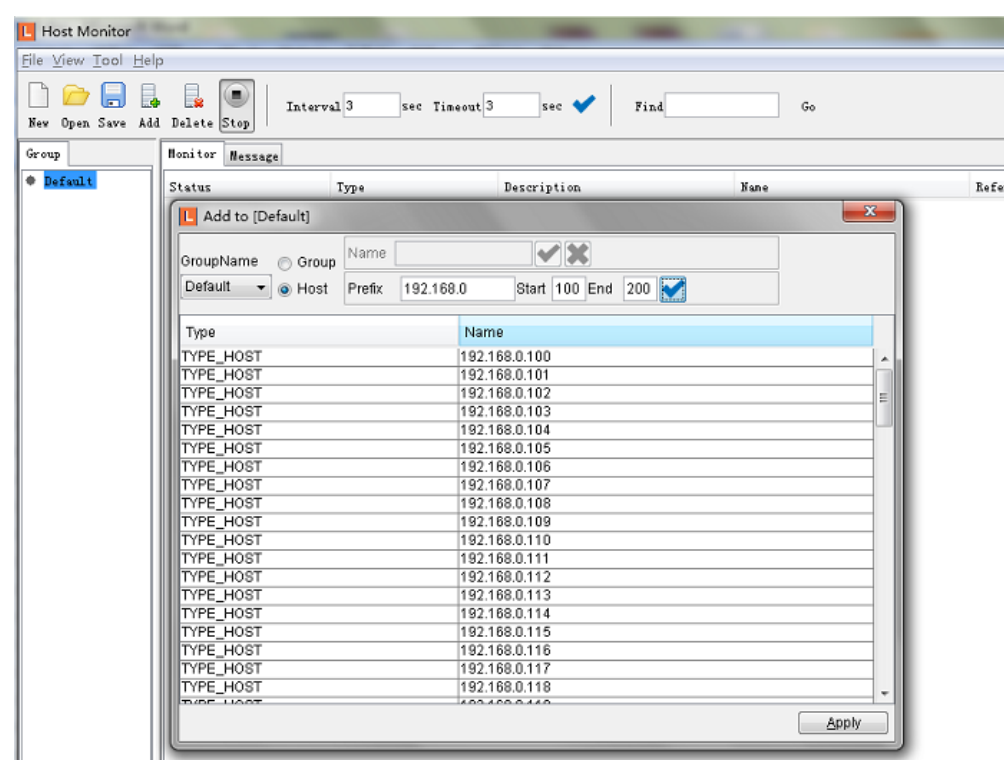

#### **Figure 42: Add Device**

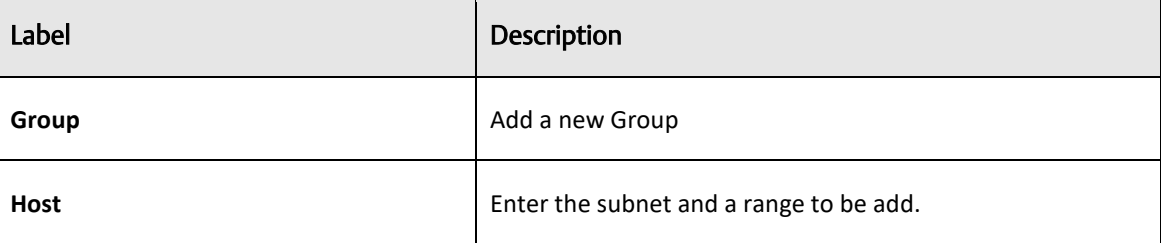

# <span id="page-39-0"></span>4.2 System Bar

# <span id="page-39-1"></span>4.2.1 **File tab**

#### **Figure 43: File Tab**

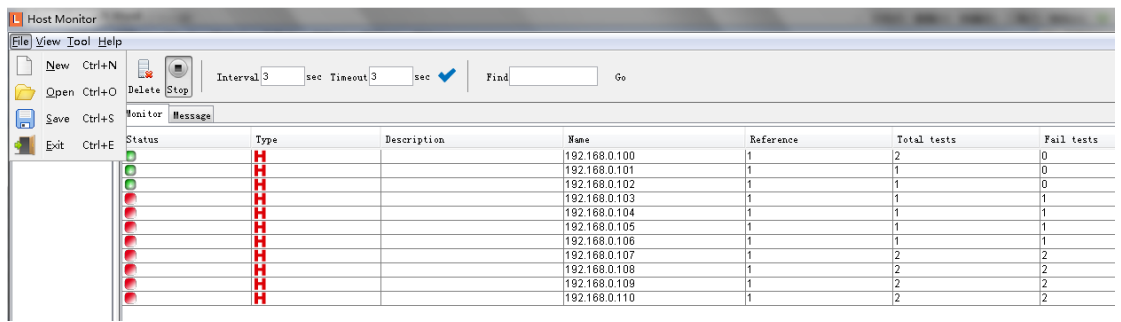

#### **Figure 44: File Menu Description**

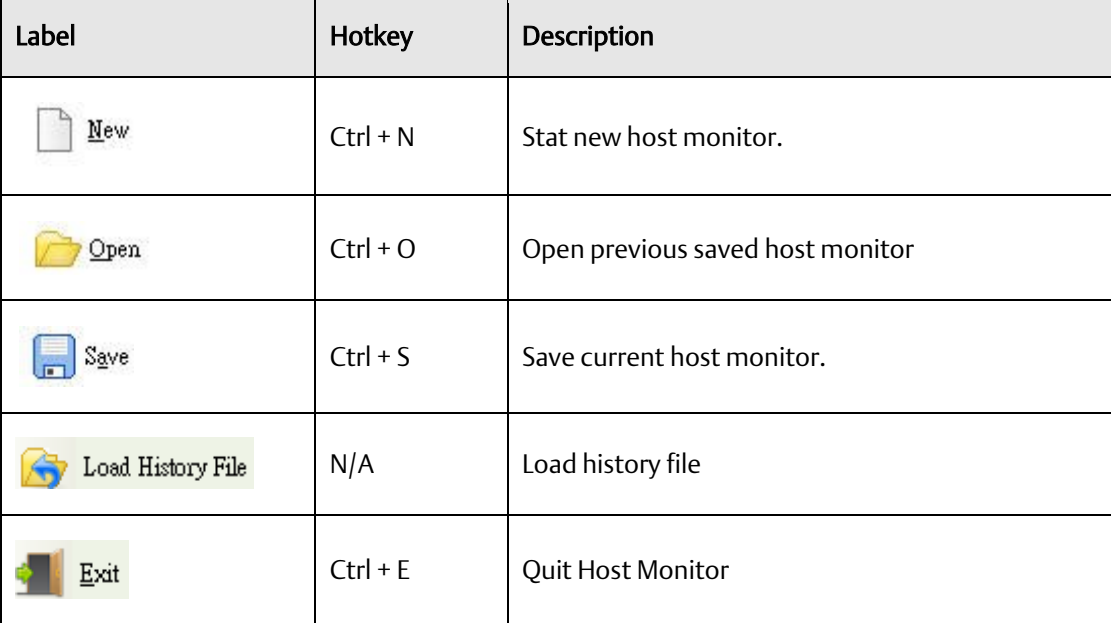

# <span id="page-40-0"></span>4.2.2 **Tool**

#### **Figure 45: Tool Menu**

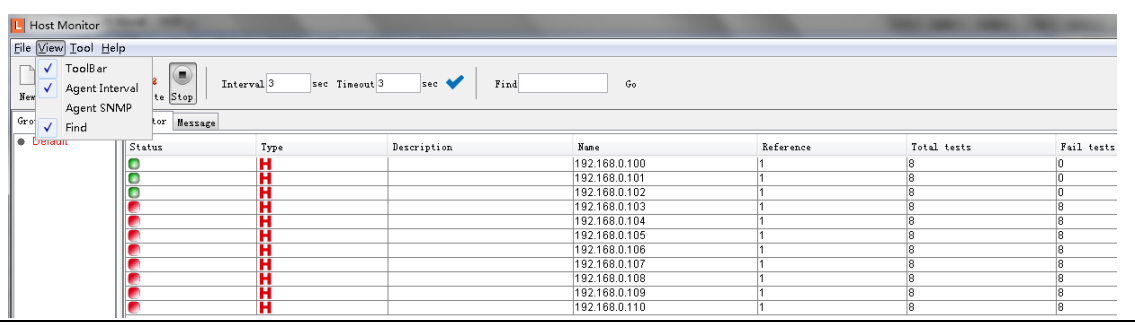

#### **Figure 46: Tool Menu Description**

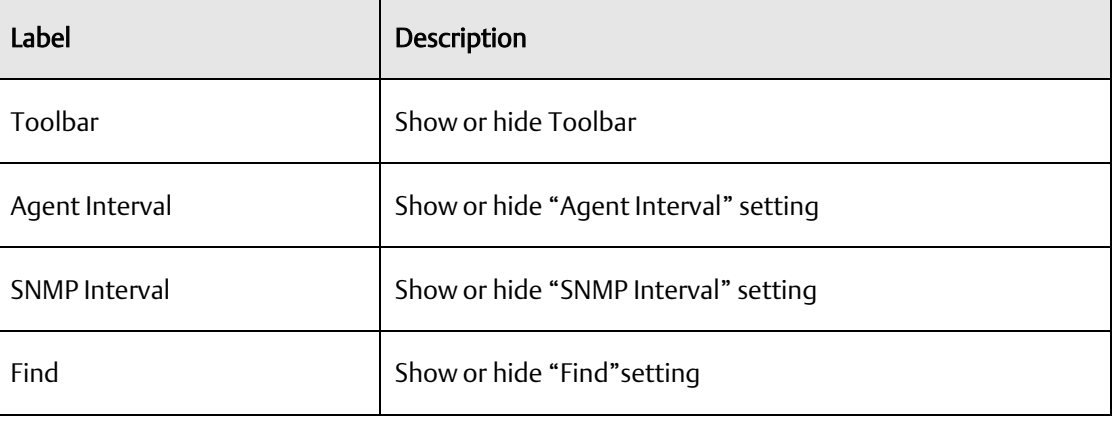

### <span id="page-40-1"></span>4.2.3 **About**

Host monitor version

#### **Figure 47: About Menu**

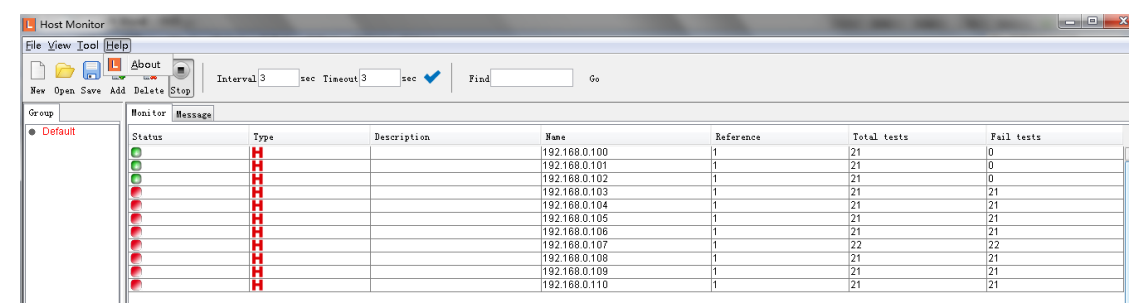

### <span id="page-41-0"></span>4.2.4 **Function Bar**

#### **Figure 48: Function Bar**

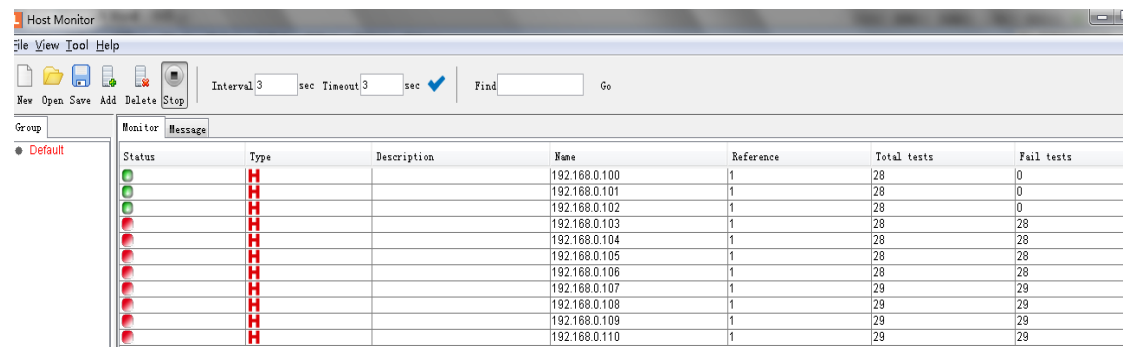

#### **Table 17: Function Bar Description**

<span id="page-41-1"></span>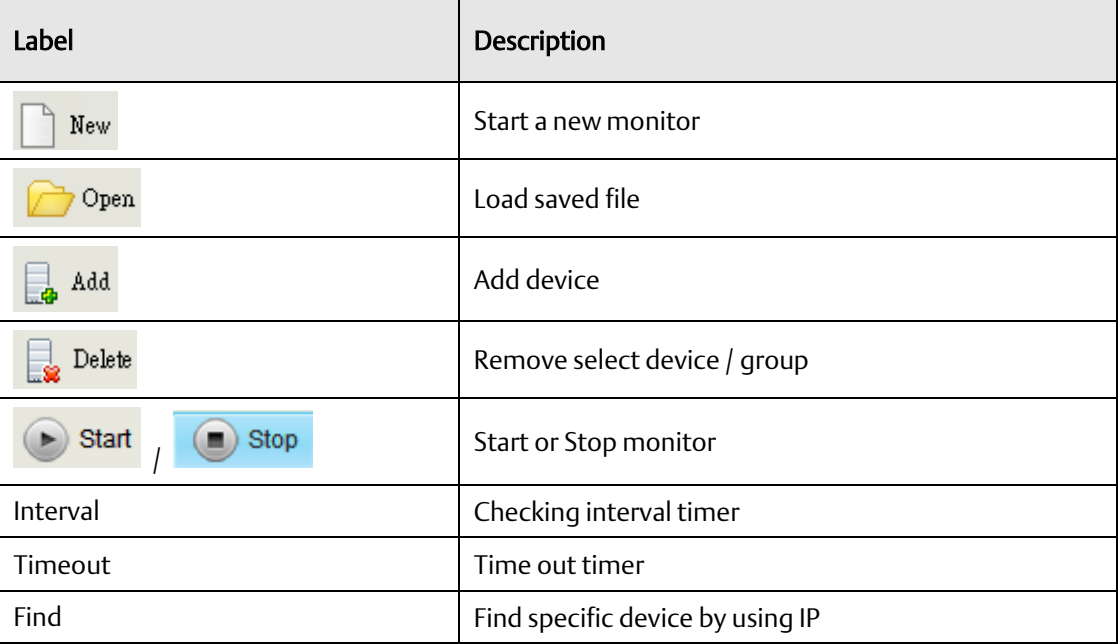

### 4.2.5 **Group tree**

Device add will be show in the Group tree.

#### **Figure 49: Group Tree**

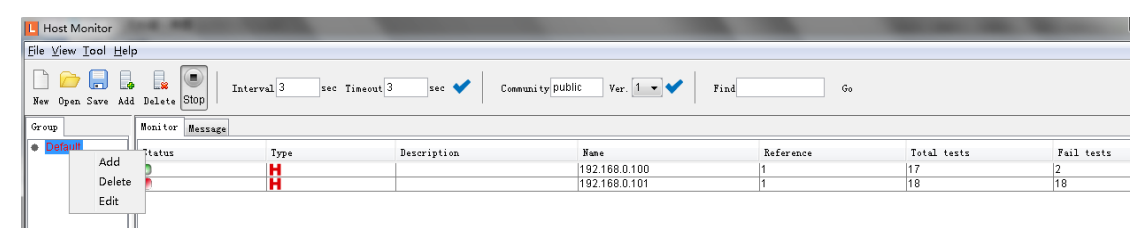

#### **Table 18: Group Tree Description**

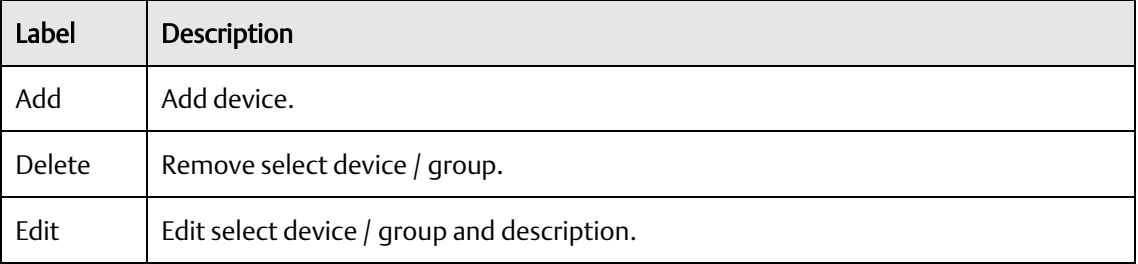

### <span id="page-42-0"></span>4.2.6 **Monitor Area**

Current devices state will be show in the Monitor table. The active device will be show in green icon and timeout devices will be show in red icon.

#### **Figure 50: Monitor Area**

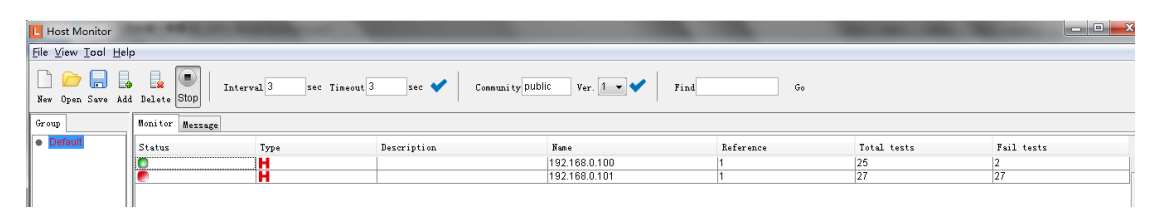

**PACSystems™ Ethernet Switch Configuration Tool User Guide Section 5 GFK-3122A Jan 2020**

# <span id="page-43-0"></span>Section 5: Troubleshooting

### <span id="page-43-1"></span>5.1 Why Topology View cannot run in our computer?

Please make sure your computer has installed JRE. To install Java Runtime Environment (JRE) 6 Update 3, go to SUN's website:

<http://java.sun.com/javase/downloads/index.jsp>

### <span id="page-43-2"></span>5.2 SYSLOG warning message

When implementing PACSystems Ethernet Switches Configuration Tool, the following warning message will display. You can check is there any third party using the System Log Server (ex: tftpd). To continue, click Ignore.

#### **Figure 51: SYSLOG Warning**

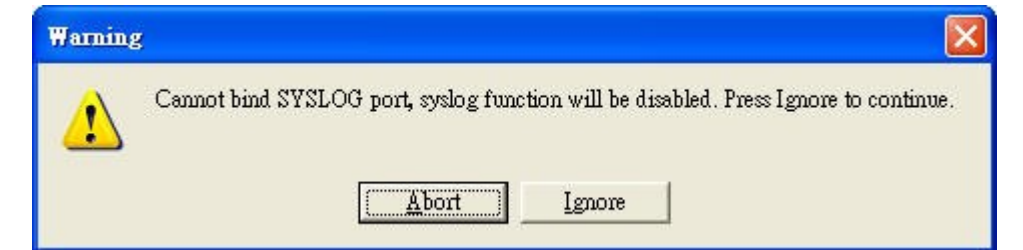

# <span id="page-43-3"></span>5.3 Why am I unable to receive a SNMP connection while using Topology VIEW?

When running Topology VIEW, ensure that no third party SNMP Software is running. (For example, MG-Soft or SNMPc). Close these applications so tat they do not occupy the SNMP port.

# <span id="page-44-0"></span>General Contact Information

Home link: [http://www.emerson.com/industrial-automation-controls](http://www.emerson.com/Industrial-Automation-Controls)

Knowledge Base: [https://www.emerson.com/industrial-automation-controls/support](https://www.emerson.com/Industrial-Automation-Controls/Support)

# <span id="page-44-1"></span>Technical Support

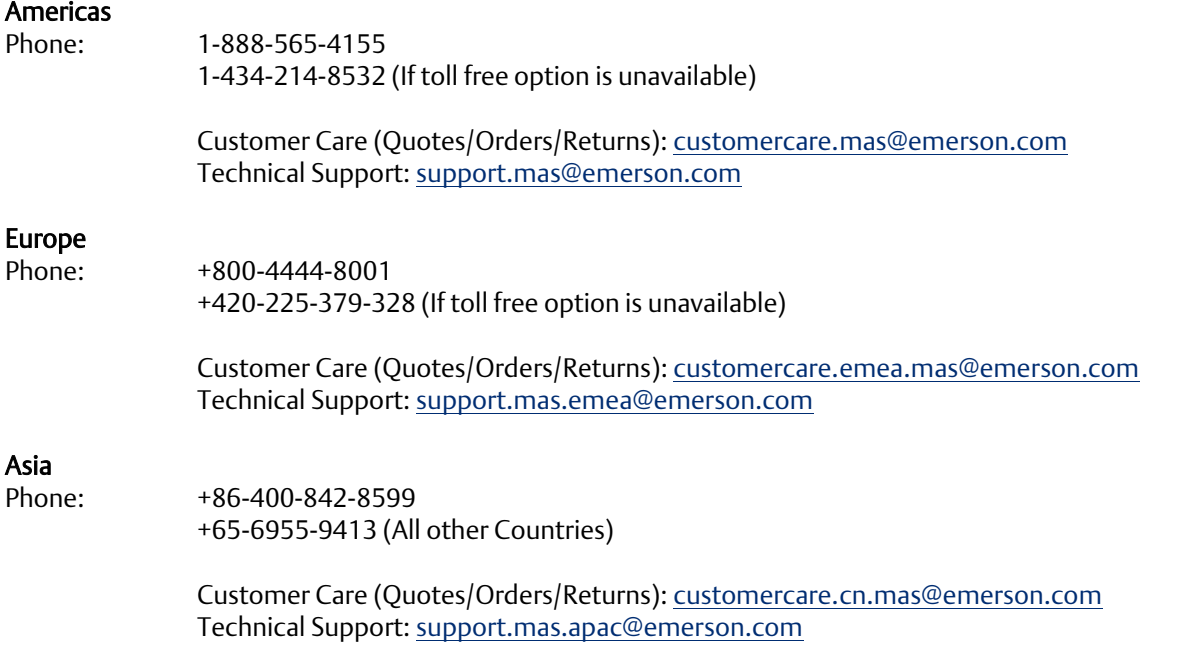

Any escalation request should be sent to: [mas.sfdcescalation@emerson.com](mailto:mas.sfdcescalation@emerson.com)

Note: If the product is purchased through an Authorized Channel Partner, please contact the seller directly for any support.

Emerson reserves the right to modify or improve the designs or specifications of the products mentioned in this manual at any time without notice. Emerson does not assume responsibility for the selection, use or maintenance of any product. Responsibility for proper selection, use and maintenance of any Emerson product remains solely with the purchaser.

© 2020 Emerson. All rights reserved.

Emerson Terms and Conditions of Sale are available upon request. The Emerson logo is a trademark and service mark of Emerson Electric Co. All other marks are the property of their respective owners.

![](_page_44_Picture_10.jpeg)